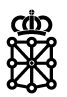

# RegistroCertificadosInstalacion RCI 1.4.1

**Gesprona: 10929** 

### Manual de Usuario

**Versión 0.5** 

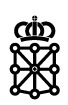

### **Control de cambios**

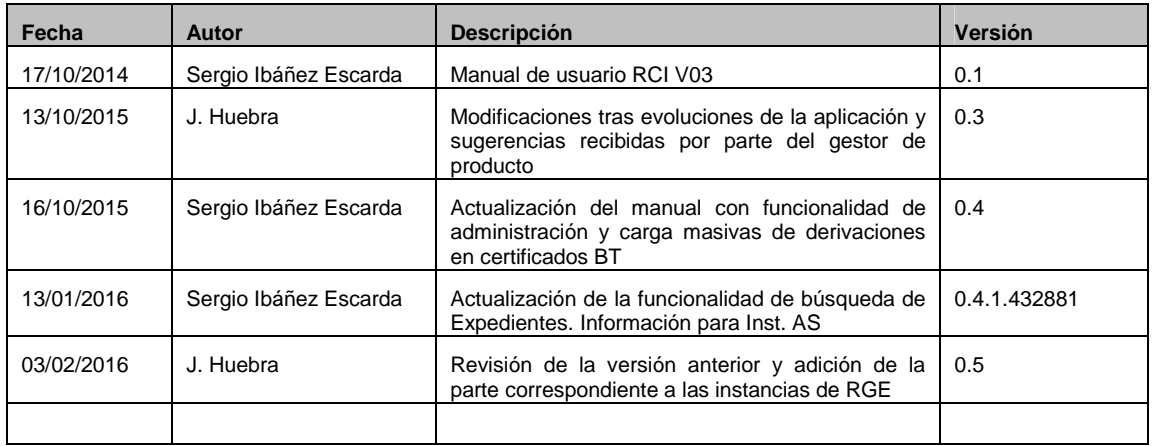

### **Revisiones/Validaciones**

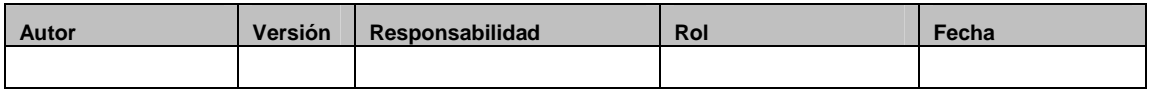

### **Índice de contenidos**

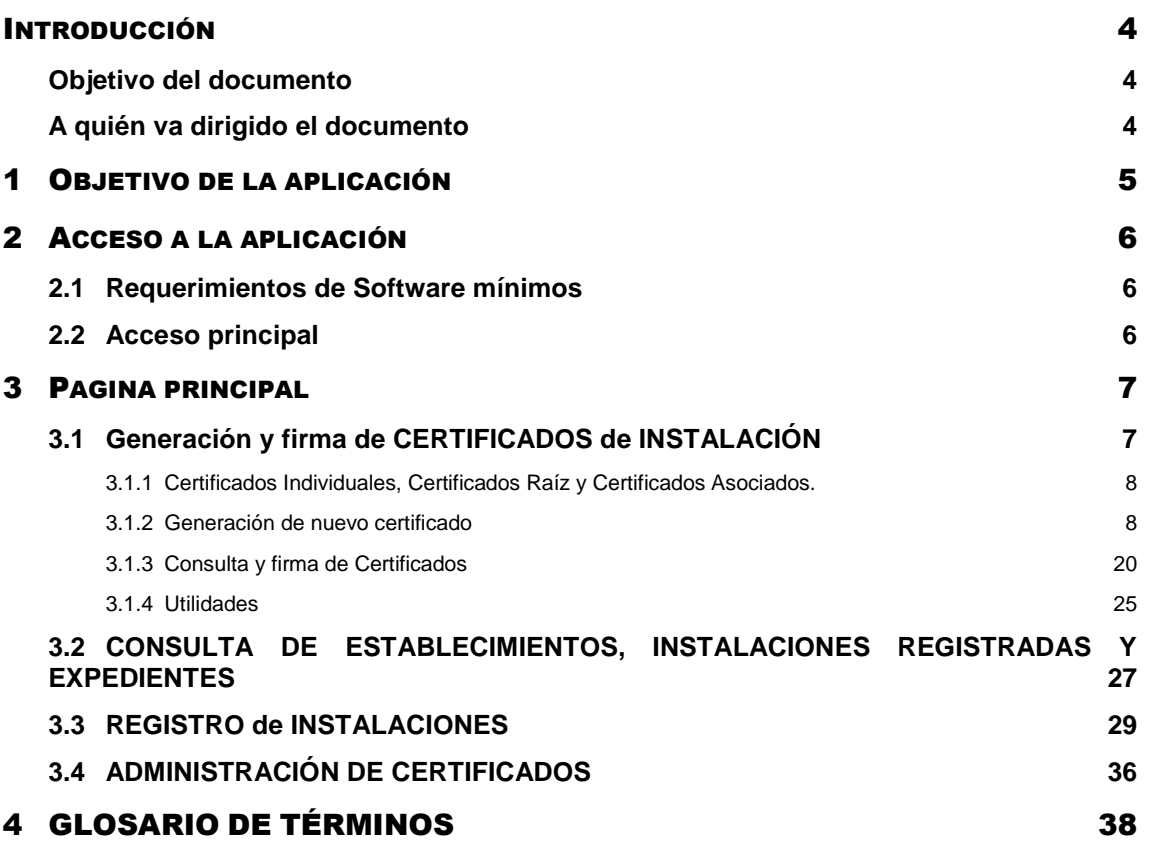

<u>oio</u>

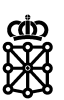

## INTRODUCCIÓN

## **Objetivo del documento**

Con este documento se quiere guiar a los potenciales usuarios de la aplicación para el correcto uso de la aplicación RegistroCertificadosInstalacion con la cual serán capaces generar y gestionar los Certificados necesarios para la correcta tramitación de las Instalaciones Industriales sujetas a la normativa vigente en cada momento.

## **A quién va dirigido el documento**

Este documento va dirigido principalmente a Técnicos Instaladores, Directores de Obra y Titulares de Establecimientos

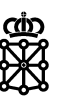

## 1 OBJETIVO DE LA APLICACIÓN

Al objeto de lo establecido en la Orden Foral 60/2015, de 5 de marzo, por la que se regula el procedimiento que deben seguir los diferentes agentes y los titulares de las instalaciones sujetas a normas y reglamentos de seguridad industrial, se crea el procedimiento de tramitación electrónica de instalaciones.

Este proceso de tramitación podrá realizarlo el titular de las instalaciones o, en el caso de que así lo exija la reglamentación específica, por la empresa instaladora que haya ejecutado la instalación, bien directamente o bien mediante las entidades colaboradoras

Para este procedimiento se ha creado el gestor de instalaciones con el que se podrá Registrar un instalación, consultar establecimientos e instalaciones registradas y la generación y firma de certificados mediante la herramienta de generación de

certificados de instalación, esta última destinada a los instaladores habilitados y directores técnicos, para la generación de los certificados y su posterior firma mediante el uso de la firma electrónica.

En este manual se establecen, además de la forma de realizar un certificado de instalación, las pautas necesarias para proceder al registro de la instalación mediante la tramitación electrónica bien sea realizada por el propio titular, instalador habilitado o por las entidades colaboradoras.

Antes de proceder con el manual debe recordarse que para el registro de una instalación el certificado de instalación **siempre deberá ser firmado y validado**, bien por la herramienta de generación de certificados de instalación o bien por una entidad colaboradora.

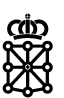

## 2 ACCESO A LA APLICACIÓN

### **2.1 Requerimientos de Software mínimos**

La aplicación RegistroCertificadosInstalacion, en adelante RCI está basada en plataforma web por lo que el acceso a la misma se realizará por medio de un navegador web, preferiblemente Internet Explorer 8 o superior.

Adicionalmente es necesario que el equipo cliente tenga los siguientes programas instalados:

- Acrobat Reader para la lectura de los PDFs almacenados en la aplicación
- Maquina Virtual de Java (JRE 1.6.0) para la ejecución del applet de firma Siaval.

## **2.2 Acceso principal**

La URL principal, desde la que se podrá acceder a cualquier apartado de RCI es:

https://administracionelectronica.navarra.es/RCI.WebExtranet/Default.aspx

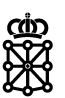

## 3 PAGINA PRINCIPAL

Desde la página principal del gestor de instalaciones se puede acceder a los principales apartados como son Generación y Firma de Certificados de Instalación, acceso a Registro de Instalaciones y Consulta de Instalaciones Registradas.

La página principal muestra el siguiente aspecto:

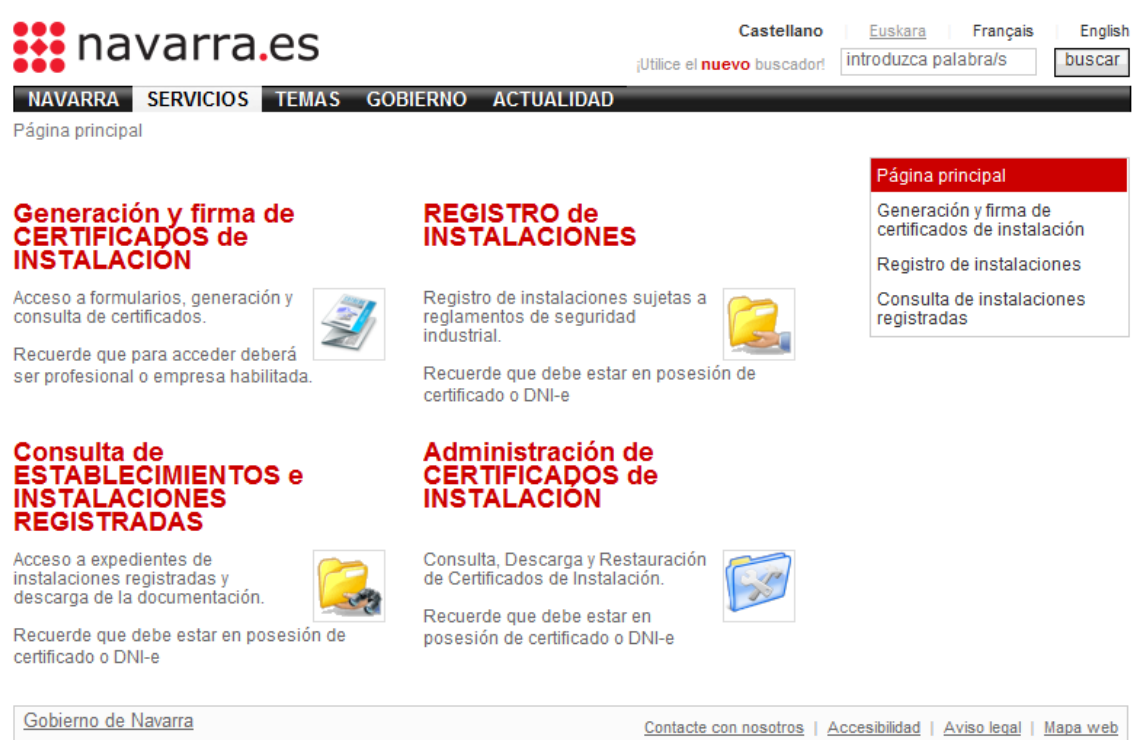

### **3.1 Generación y firma de CERTIFICADOS de INSTALACIÓN**

Al hacer click sobre el enlace Generación y firma de CERTIFICADOS de INSTALACIÓN la aplicación nos lleva a una página con el siguiente aspecto:

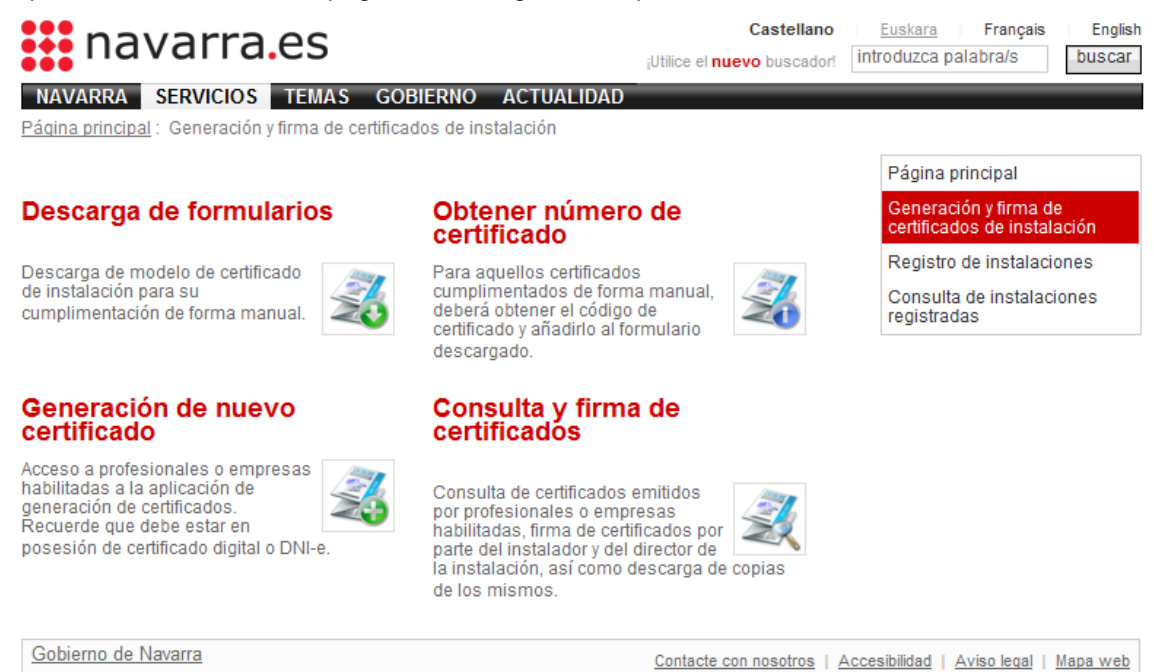

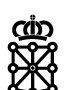

### **3.1.1 Certificados Individuales, Certificados Raíz y Certificados Asociados.**

Algunos tipos de Establecimientos o Instalaciones, por su naturaleza, van a necesitar generar muchos certificados para una obra determinada, como por ejemplo el caso de un edificio de viviendas, que necesita disponer de muchas instalaciones de baja tensión individualizadas pero centralizadas en un único punto y de las que se necesita certificar cada una de ellas para poder solicitar el suministro eléctrico a las mismas.

Para estos casos, la aplicación permitirá la creación de Certificados en bloque y el posterior registro de la instalación en bloque, que permitirá introducir en un mismo proceso toda la información necesaria para generar varios Certificados a la vez, y con ello dotar al Usuario de un sistema que le ayude a agilizar el proceso de certificación. Un proceso de certificación en bloque, generará un Certificado Raíz con toda la información "principal" y tantos certificados Asociados (al Certificado Raíz) como haya introducido el Instalador. La información requerida para cada Certificado Asociado irá en función del tipo de Instalación que se esté certificando, pero todos tendrán en común la información introducida en su Certificado Raíz que sea válida para los certificados asociados.simplificando el proceso en gran medida.

Tanto el Certificado Raíz como los Certificados Asociados, una vez generados deberán seguir el proceso de firmas de la forma habitual. (ver Consulta y firma de certificados)

En definitiva, con la aplicación, podremos crear los siguientes tipos de certificados:

#### Certificado Individual:

Certificado que habitualmente realizará el instalador y que corresponderá a una única instalación con un único punto de suministro.

#### Certificados Raiz y Asociados:

El certificado raíz es el certificado principal correspondiente a la parte común de un edificio de viviendas desde el punto de suministro de la empresa distribuidora al establecimiento hasta la centralización de contadores, Este certificado raíz es imprescindible para la realización posterior de los certificados asociados y que corresponden a las derivaciones individuales y sus instalaciones existentes a partir de la centralización de contadores.

### **3.1.2 Generación de nuevo certificado**

Mediante este enlace podremos generar un Certificado de Instalación de forma telemática.

Para ello habrá que seleccionar el tipo de Certificado de Instalación que queremos crear.

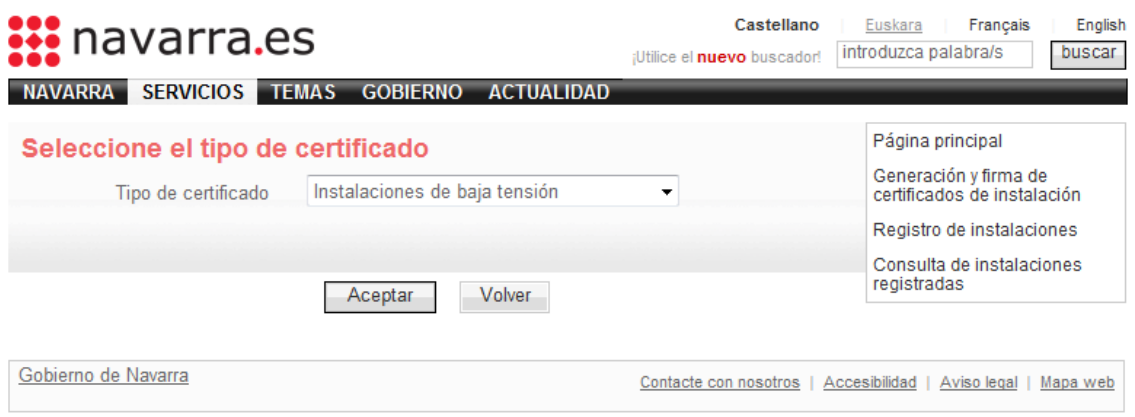

#### **3.1.2.1 Térmicas**

Una vez se ha seleccionado el tipo de certificado que se quiere crear, en este caso, de Instalaciones Térmicas, la aplicación nos abrirá un formulario en el cual el usuario (Instalador) ira introduciendo los datos de la certificación.

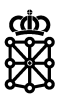

El formulario es el siguiente:

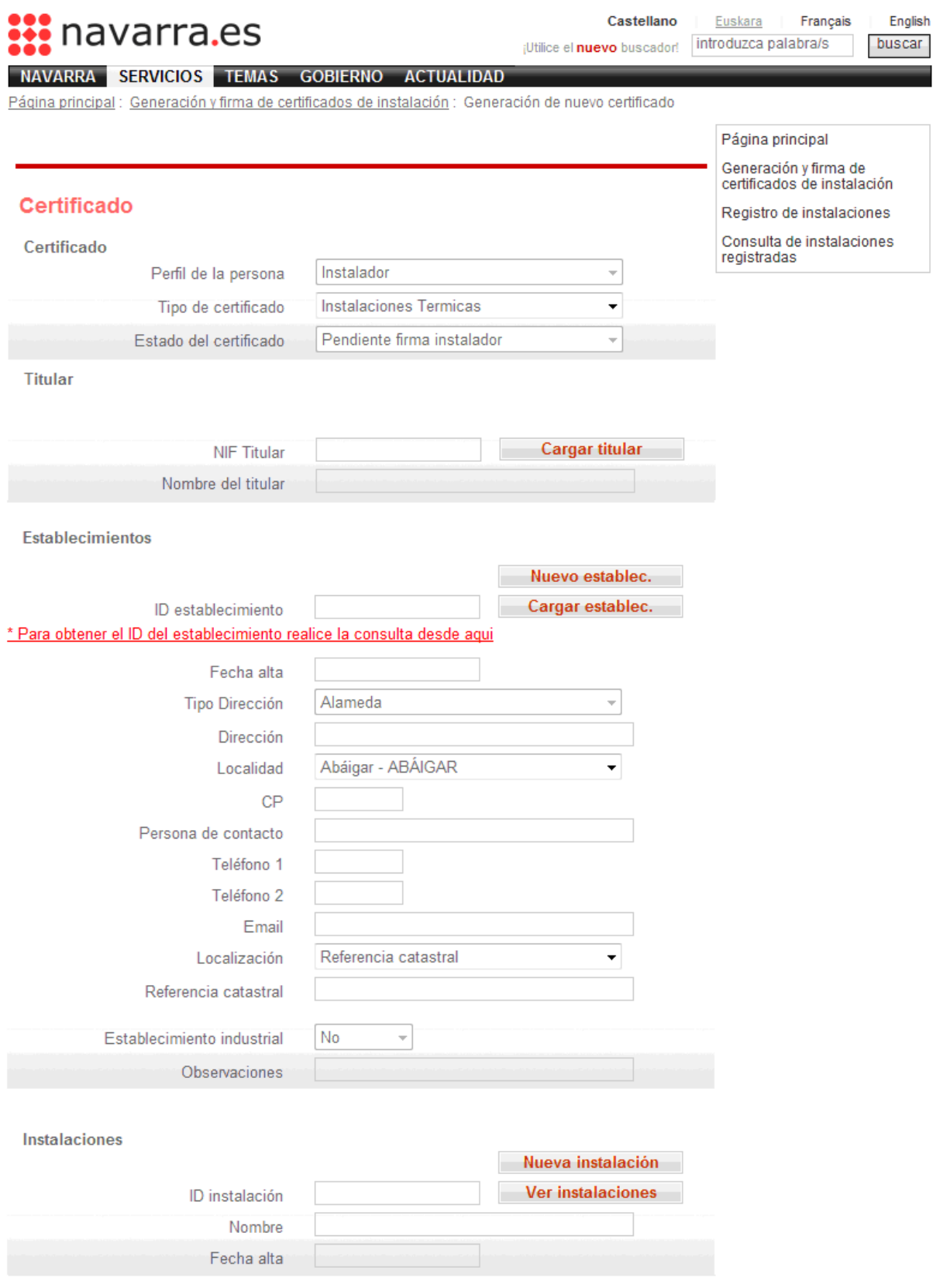

Continúa en la siguiente página

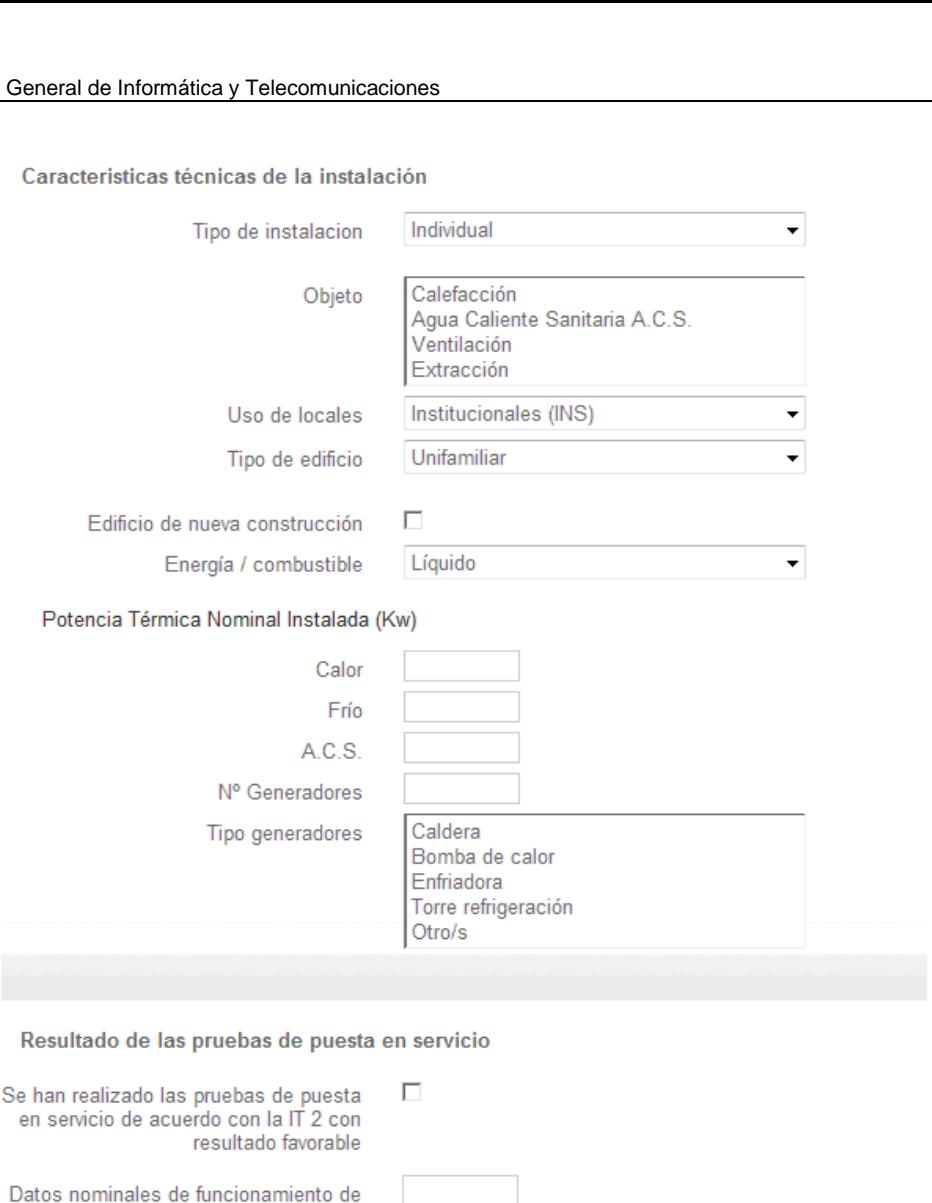

los generadores de calor Rendimiento del conjunto calderaquemador Potencia absorbida de las plantas

enfriadoras de agua Empresa instaladora

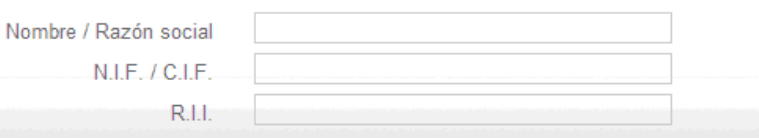

Certificación instalador habilitado

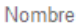

Apellidos

Nº Carné profesional o DNI

Declaración expresa de que la instalación ha sido ejecutada de acuerdo con el proyecto o memoria técnica y de que cumple con los requisitos exigidos por el RITE.

Certificación director de la instalación

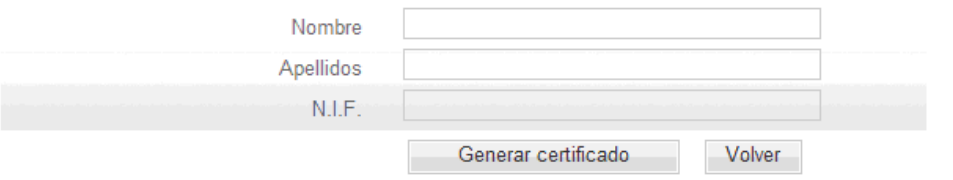

Proyecto

Gobierno de Navarra

Contacte con nosotros | Accesibilidad | Aviso legal | Mapa web

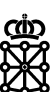

Una vez que el Instalador ha introducido toda la información solicitada, pulsará el botón 'Generar Certificado'.

El certificado se genera correctamente y se muestra la siguiente pantalla.

### **\*VER PANTALLA CERTIFICADO CREADO**

#### **3.1.2.2 Baja Tensión**

Para generar un Certificado de Instalación de Baja Tensión, la aplicación nos irá guiando a través de un asistente, en el que los datos en diferentes pasos hasta finalizar su creación.

#### • **Empresa Instaladora y Técnico Instalador**

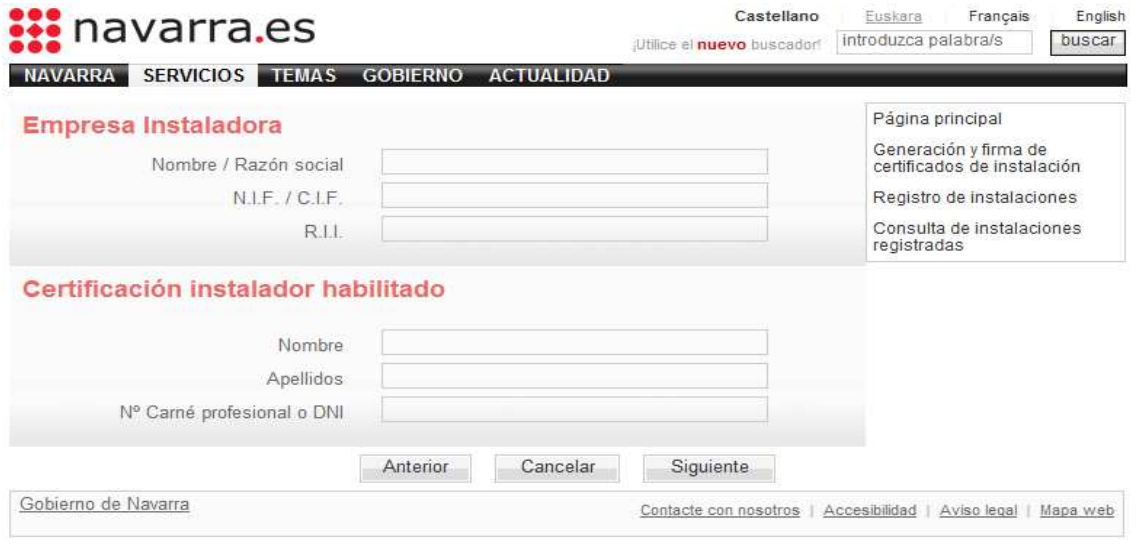

Todos los datos en esta pantalla son datos obligatorios.

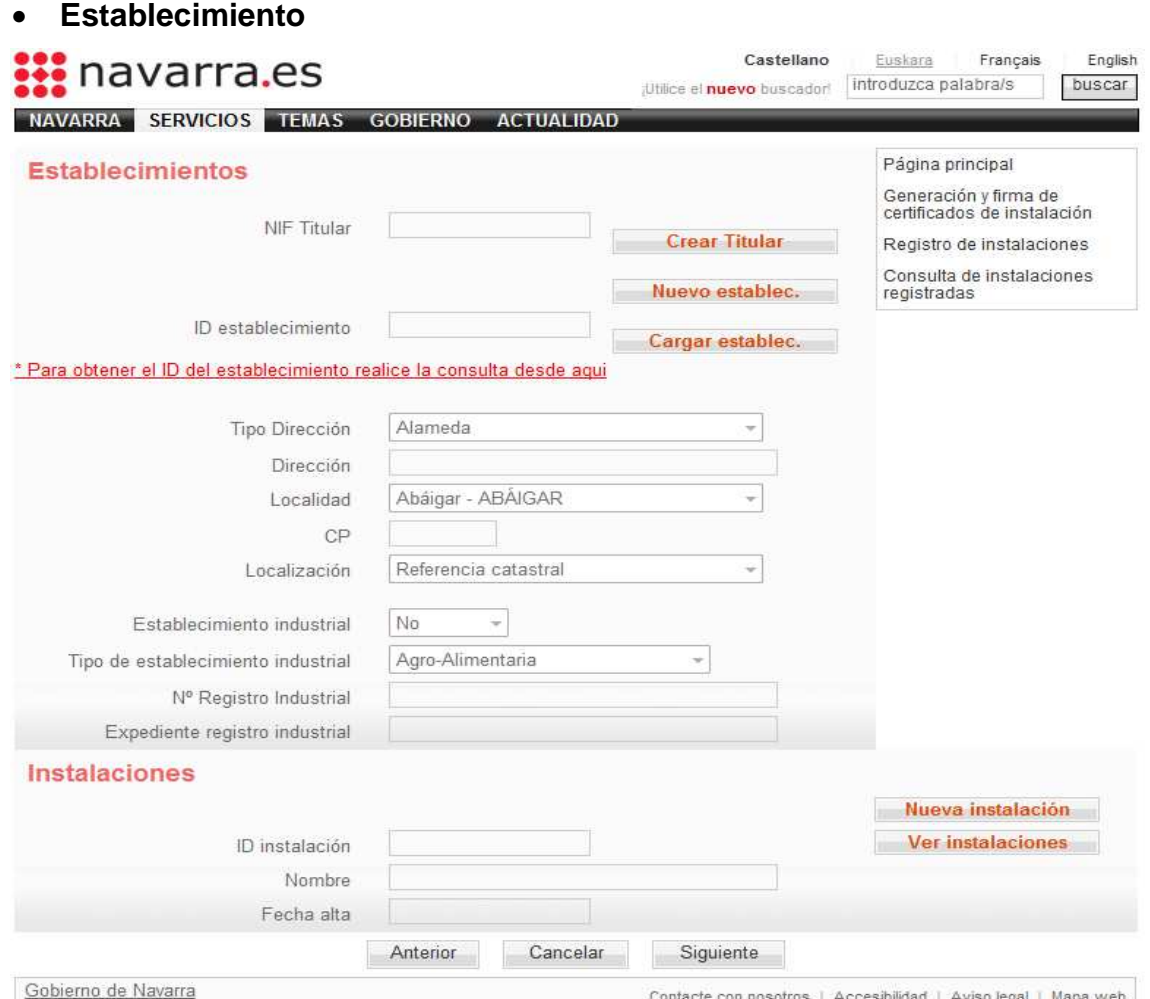

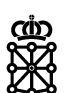

Hay que introducir el NIF del titular del establecimiento. Si el titular no existe, podremos crearlo pulsando el botón '**Crear Titular'**

A continuación introduciremos el Identificador del Establecimiento al que corresponde la instalación de la que se quiere obtener el Certificado. Si se desconoce el Identificador del establecimiento, este se puede obtener desde la página de Búsquedas de Establecimientos/Instalaciones a la que se accede pulsando sobre el enlace que se muestra de la siguiente manera:

#### Para obtener el ID del establecimiento realice la consulta desde aqui

Este enlace abrirá una página donde se posibilita realizar una búsqueda de establecimientos. Esta funcionalidad se explicará en detalle mas adelante en este mismo manual de en el apartado de Búsquedas/Consultas.

Si el establecimiento no existe, podremos crearlo pulsando '**Nuevo establec.**'

Una vez hemos introducido tanto el NIF del titular como el Identificador del Establecimiento, pulsamos el botón '**Cargar establec.**' Si los datos introducidos son correctos, se cargarán los datos referentes al establecimiento introducido y podremos pulsar el botón 'Ver Instalaciones' para seleccionar la instalación desde una lista, o bien pulsar '**Nueva Instalación'** si la instalación no se encuentra en este listado.

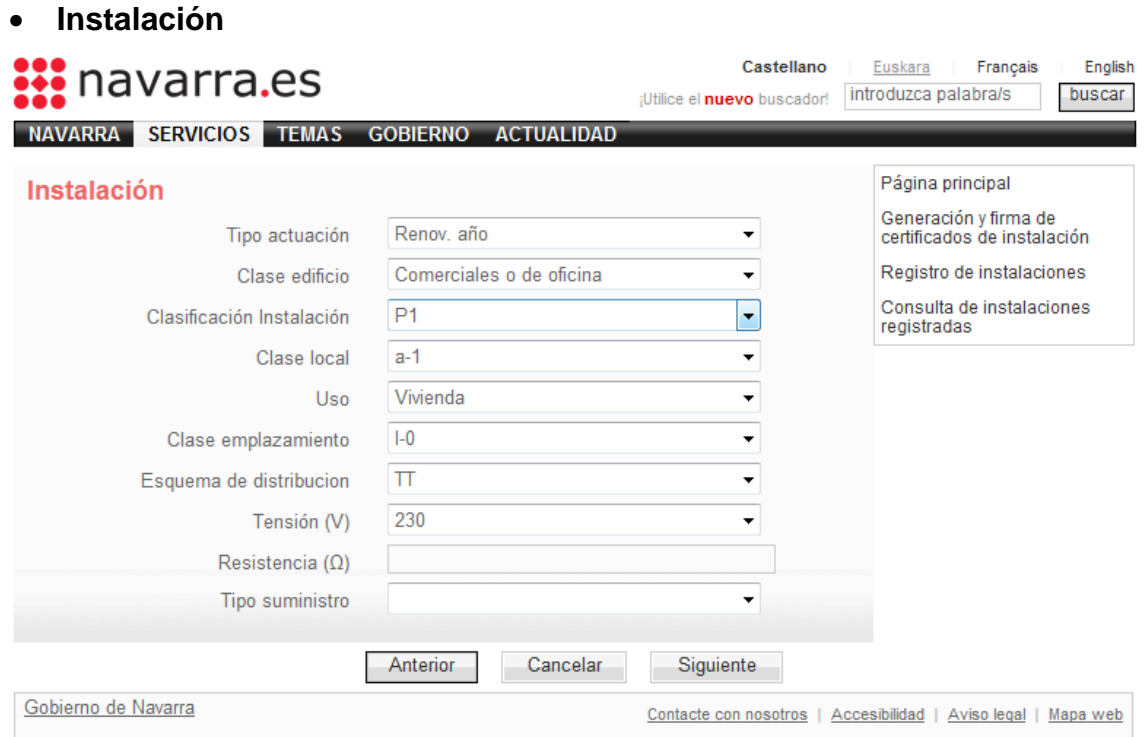

En esta pantalla seleccionaremos los datos de entre las opciones presentadas e introduciremos el valor del campo Resistencia de forma obligatoria.

El campo Tipo suministro será opcional. Si en este campo se selecciona el valor 'Complementario', habrá que seleccionar también el campo Tipo suministro compl. que se visualizaría a continuación.

El campo Uso tiene como una de sus opciones el valor 'Alumbrado Exterior'. Si se selecciona esta opción, automáticamente aparecerá un panel como el siguiente donde en el que estableceremos las características del Alumbrado Exterior

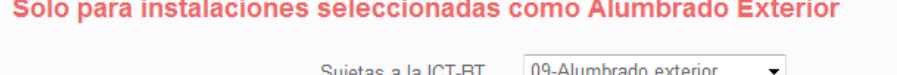

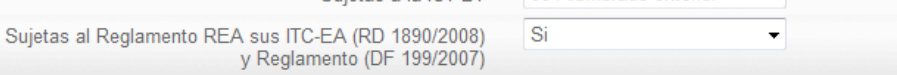

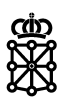

#### • **Enganche y Tipo de certificado**

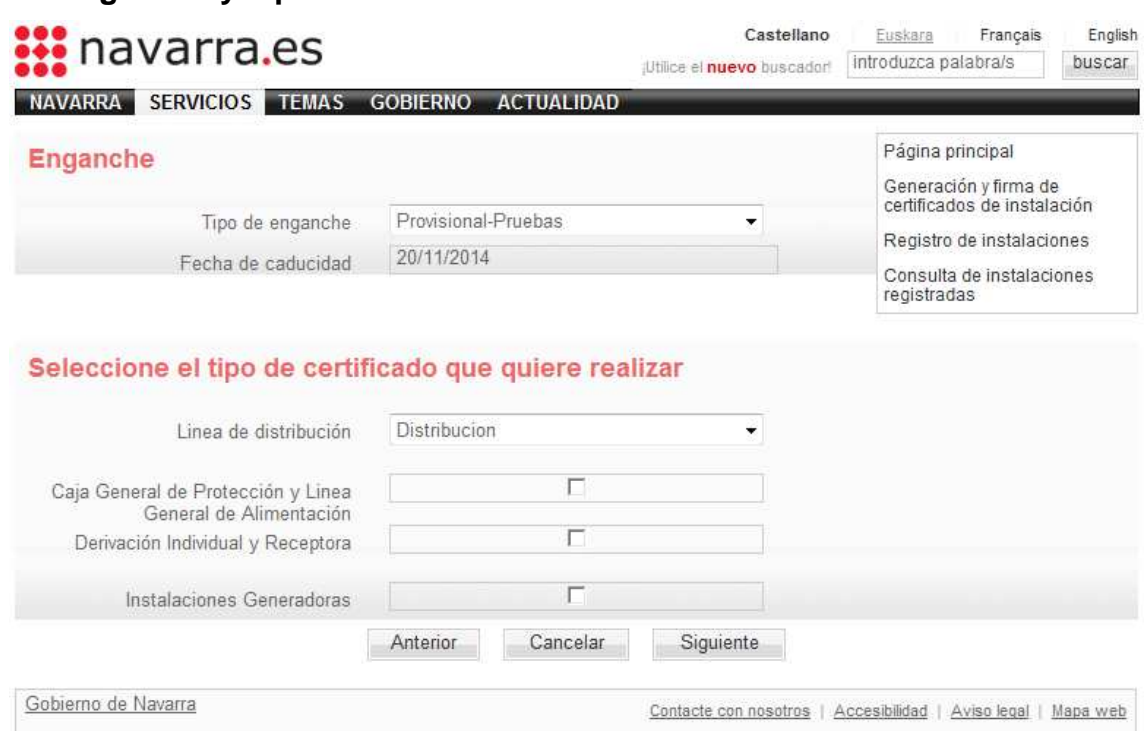

Una vez seleccionado el tipo de enganche indicaremos que tipo de certificado (dentro de baja tensión) queremos generar. Para ello seleccionaremos las opciones de certificado deseadas y marcaremos los check correspondientes:

Línea de Distribución o Acometida Caja General de Protección Línea de General de Alimentación Derivación Individual y Receptora Instalaciones Generadoras

\*En el caso de que el tipo de enganche sea 'Provisional-Pruebas', será obligatorio introducir la Fecha de caducidad.

### • **Distribución o Acometida**

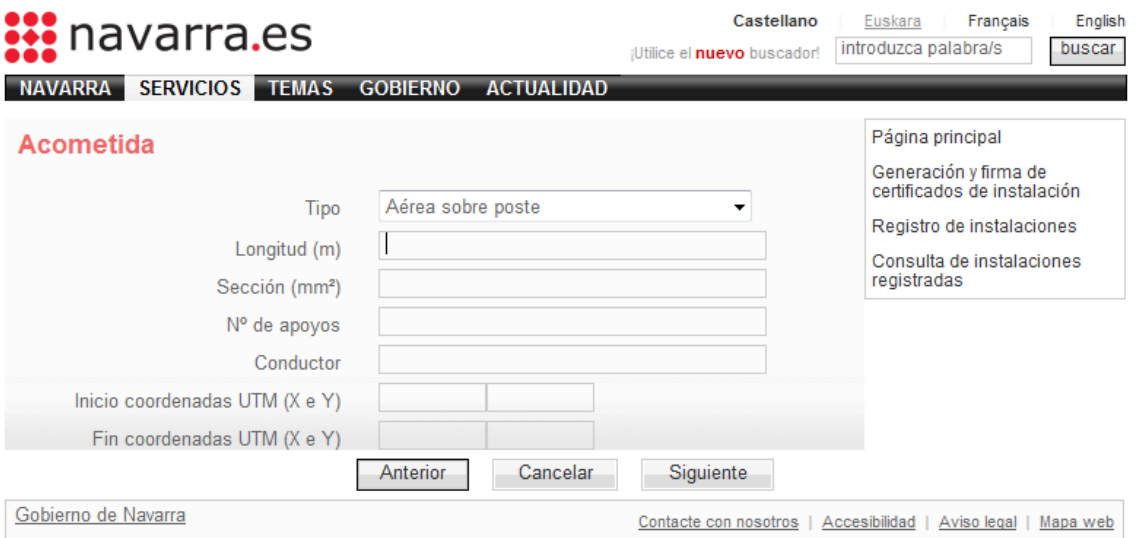

En esta pantalla se introducirán los datos de la Línea, siendo los mismos tanto si se ha optado por la opción de Distribución como si se ha optado por Acometida.

Los campos Longitud, Sección, Nº de apoyos y Conductor son obligatorios mientras que las coordenadas UTM son opcionales.

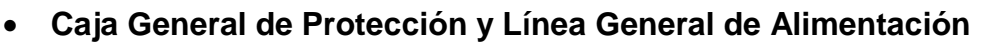

En caso de que se haya seleccionado la opción 'Caja General de Protección y Línea de General de Alimentación' se mostrará la siguiente pantalla:

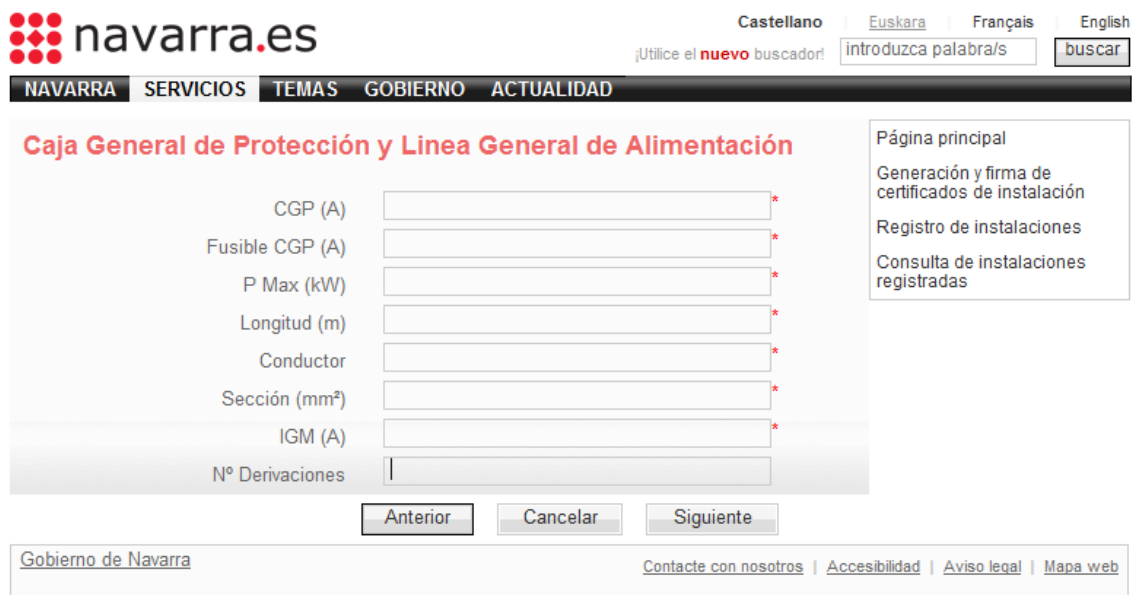

Todos los datos son obligatorios, excepto el Nº de derivaciones que habitualmente será uno o más de uno si se pretende realizar un certificado en bloque

### • **Derivación Individual y Receptora**

En caso de que se haya seleccionado la opción 'Derivación Individual y Receptora' se mostrará la siguiente pantalla:

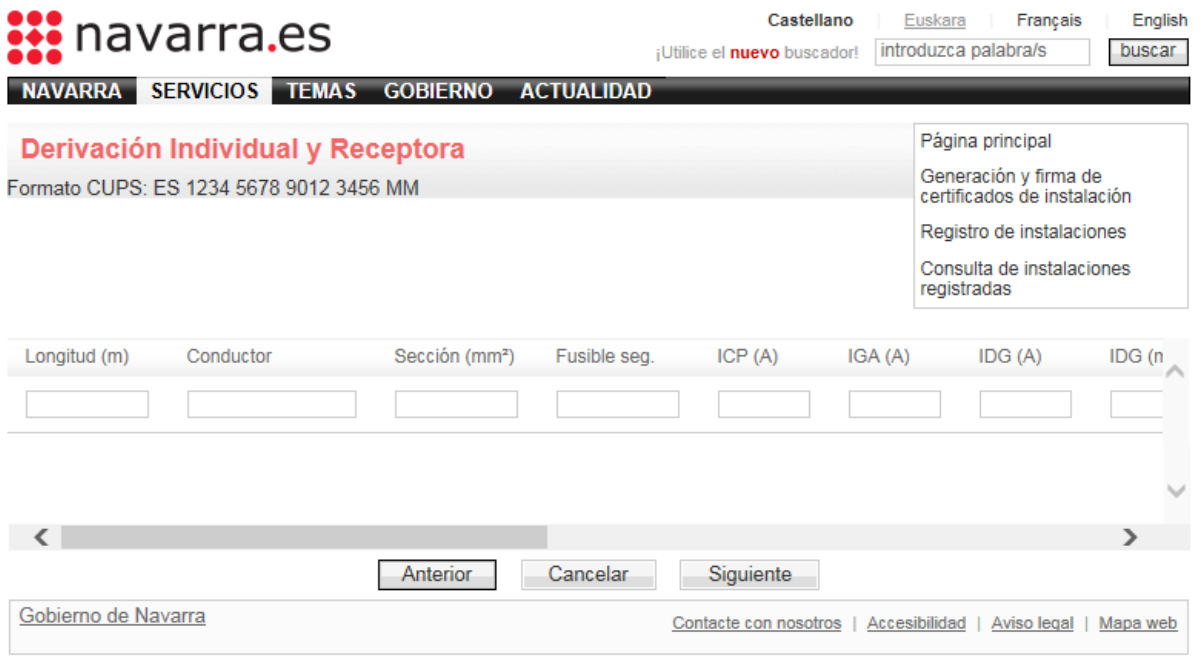

Todos los datos son obligatorios, en el caso de potencia ininterrumpible si no se contrata ese suministro deberá ponerse 0 kW.

En cuanto al CUPS deberá tener el mismo formato que el del ejemplo, siendo proporcionado este número por la empresa distribuidora.

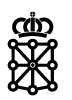

En el caso de que en el paso **Caja General de Protección y Línea General de Alimentación** se haya seleccionado más de una derivación nos encontraremos con la siguiente pantalla en la que podremos cargar la tabla excell con los datos de todas las derivaciones individuales existentes en ese establecimiento

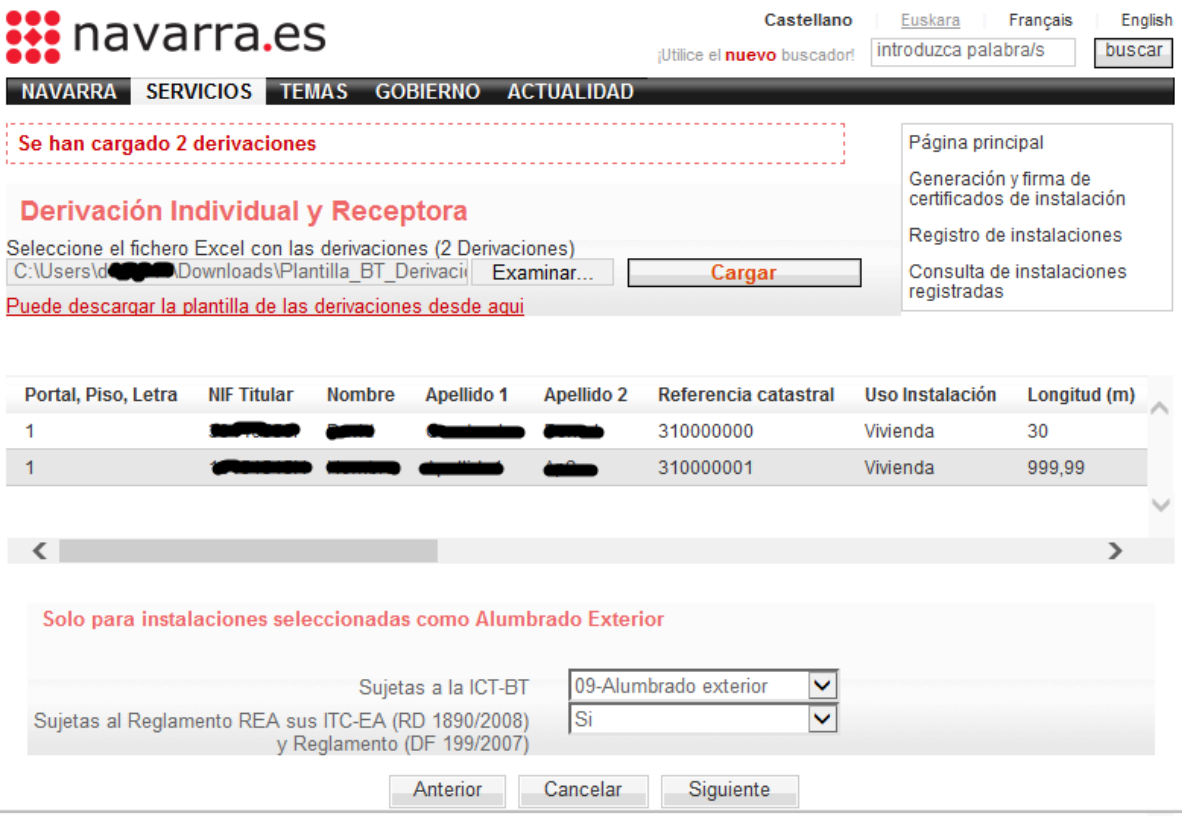

Para la carga de la table excell pulsaremos el botón Examinar y seleccionaremos la hoja Excel de la ubicación en la que se encuentre en nuestro ordenador. Una vez seleccionada se hará click sobre el botón 'Cargar'. Este proceso leerá los valores de la hoja Excel indicada y los mostrará por pantalla.

Hay que tener en cuenta que el nº de derivaciones detalladas en la hoja Excel debe coincidir con el nº de derivaciones que se ha indicado en el paso anterior.

**Importante:** Si queremos incluir una Derivación como Alumbrado exterior, está será la primera derivación, y la seleccionaremos del desplegable 'Uso Instalación'. Al seleccionar la opción 'Alumbrado Exterior', automáticamente se mostrara el panel con el encabezado 'Solo para instalaciones seleccionadas como Alumbrado Exterior' y deberemos establecer los valores deseados.

Cada una de las derivaciones introducidas generará su propio Certificado de Instalación, con los datos de cada uno de sus campos, añadiendo la información introducida previamente en las pantallas obligatorias:

#### **Empresa Instaladora y Técnico Instalador**

**Establecimiento** 

**Instalación** 

**Enganche y Tipo de certificado** 

Cada uno de estos Certificados de Instalación será un Certificado de Instalación Asociado al Certificado de Instalacion Raiz\*

\*Ver concepto de Certificado Individual, Certificado Raiz y Certificados Asociados

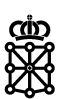

### • **Instalaciones Generadoras**

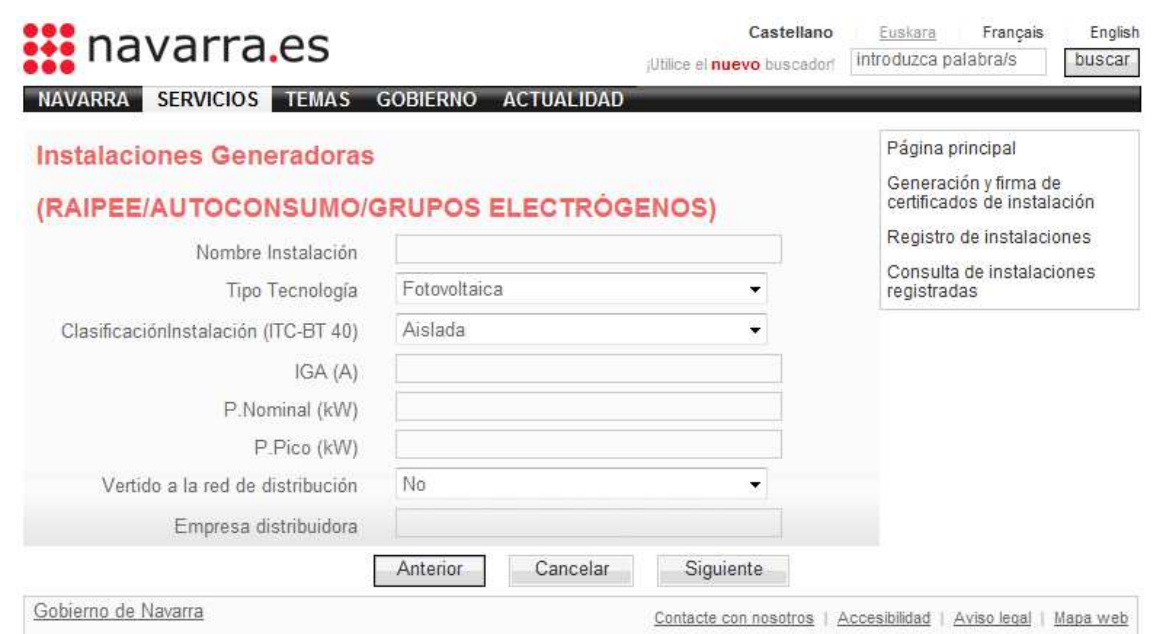

Los campos 'Nombre Instalación', 'Tipo Tecnología', 'Clasificación Instalación', 'IGA', 'P.Nominal' y 'Vertido a la red de distribución' son obligatorios

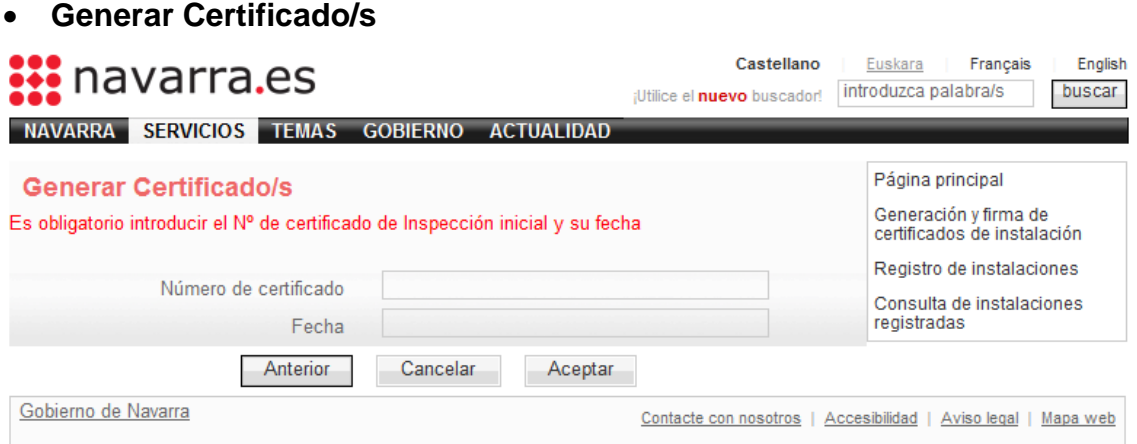

Si en la pantalla de la Instalación se ha elegido Tipo 'P1' o 'P1-EA', será necesario introducir el Nº de Certificado de Inspección inicial y su fecha.

#### Pulse el botón 'Finalizar' para generar el Certificado

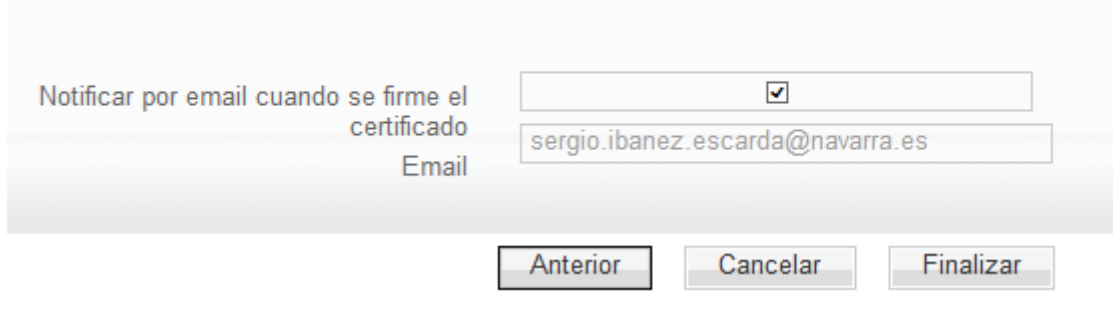

Si el titular de la instalación tiene asociado una dirección de correo electrónico, podremos indicar si queremos que se envíe un email a este cuando se firme la instalación.

Para finalizar el proceso pulsaremos sobre el botón 'Finalizar' y aparecerá una pantalla como la siguinte:

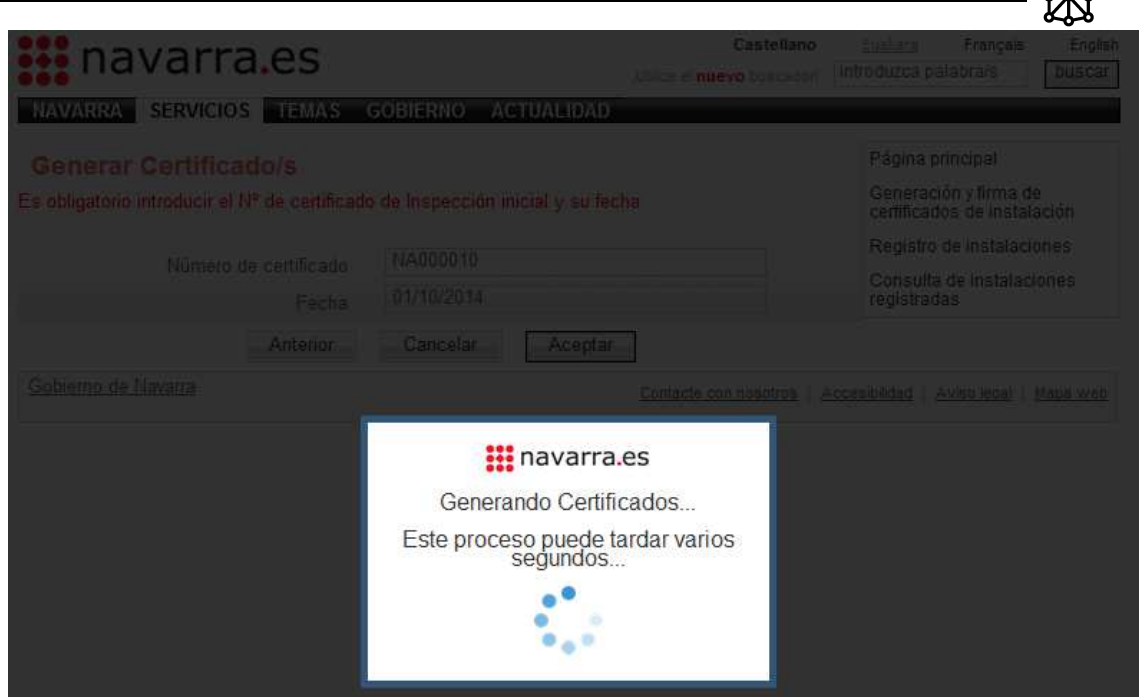

Esto nos indica que se están procesando los datos introducidos.

Una vez finalizado el proceso, se cargará una pantalla como la siguiente:

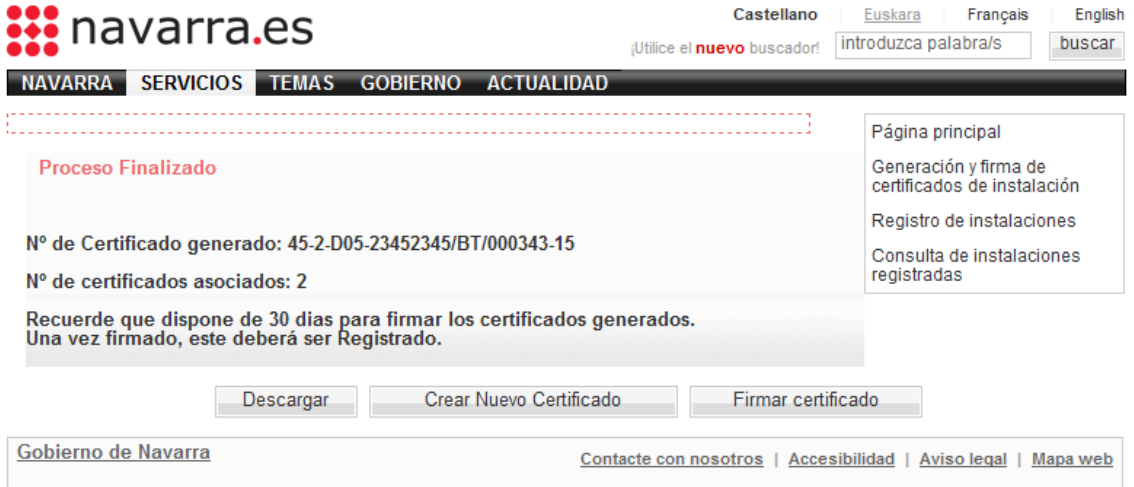

Donde se indica que el proceso ha finalizado con éxito, y se nos da el Nº de Certificado generado y si se han generado y cuantos, Certificados asociados al Certificado Raiz\*.

\*Ver concepto de Certificado Individual, Certificado Raiz y Certificados Asociados.

#### **3.1.2.3 Frigoríficas**

Para crear un certificado de instalación Frigorífica, se iniciará de la misma manera que se inicia para todas las instalaciones.

#### • **Empresa Instaladora y Técnico Instalador**

Común a todas las instalaciones (Excepción de las Térmicas)

#### • **Establecimiento**

Común a todas las instalaciones (Excepción de las Térmicas)

#### • **Instalación**

Se introducirán los valores propios de la especificación técnica de la instalación por medio del

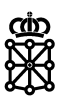

asistente presentado en pantalla hasta completar el certificado.

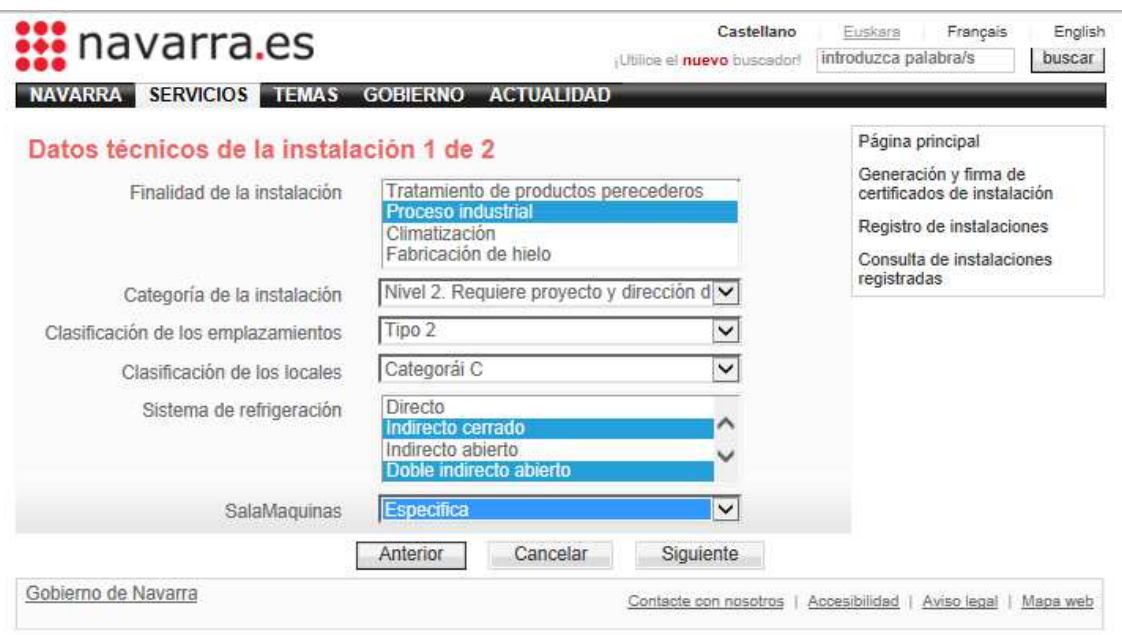

Figura 1 (Datos técnicos de la instalación 1 de 2)

Seleccionamos los valores de la instalación.

En algunos casos, como los campos 'Finalidad de la instalación' y 'Sistema de refrigeración', se podrán seleccionar varios valores simultáneamente. Para ello hay que seleccionar el primer valor de la lista, y manteniendo pulsada la tecla 'Control' seleccionar el resto de valores de la lista. En el ejemplo de la figura 1, se han seleccionado 2 valores del campo 'Sistema de refrigeración'

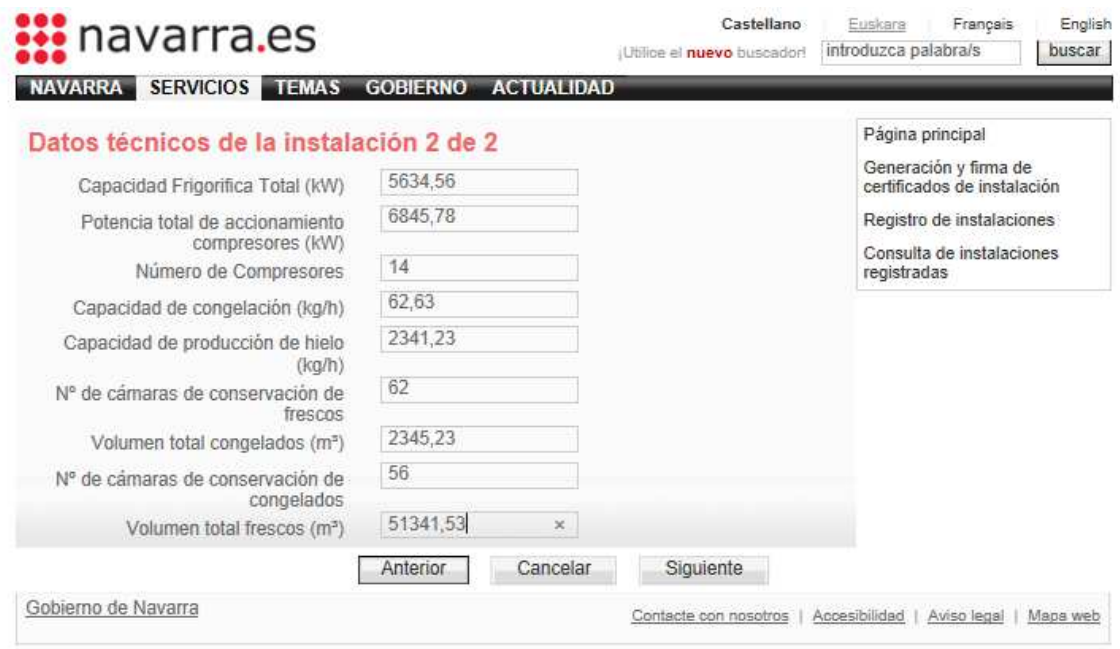

Figura 2 (datos técnicos de la instalación 2 de 2)

En el siguiente paso introducimos los valores técnicos de la 2ª parte y pulsamos siguiente.

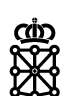

• **Atmósfera, Cámaras o espacio acondicionado, Refrigerantes y Declaraciones de conformidad de los equipos de presión** 

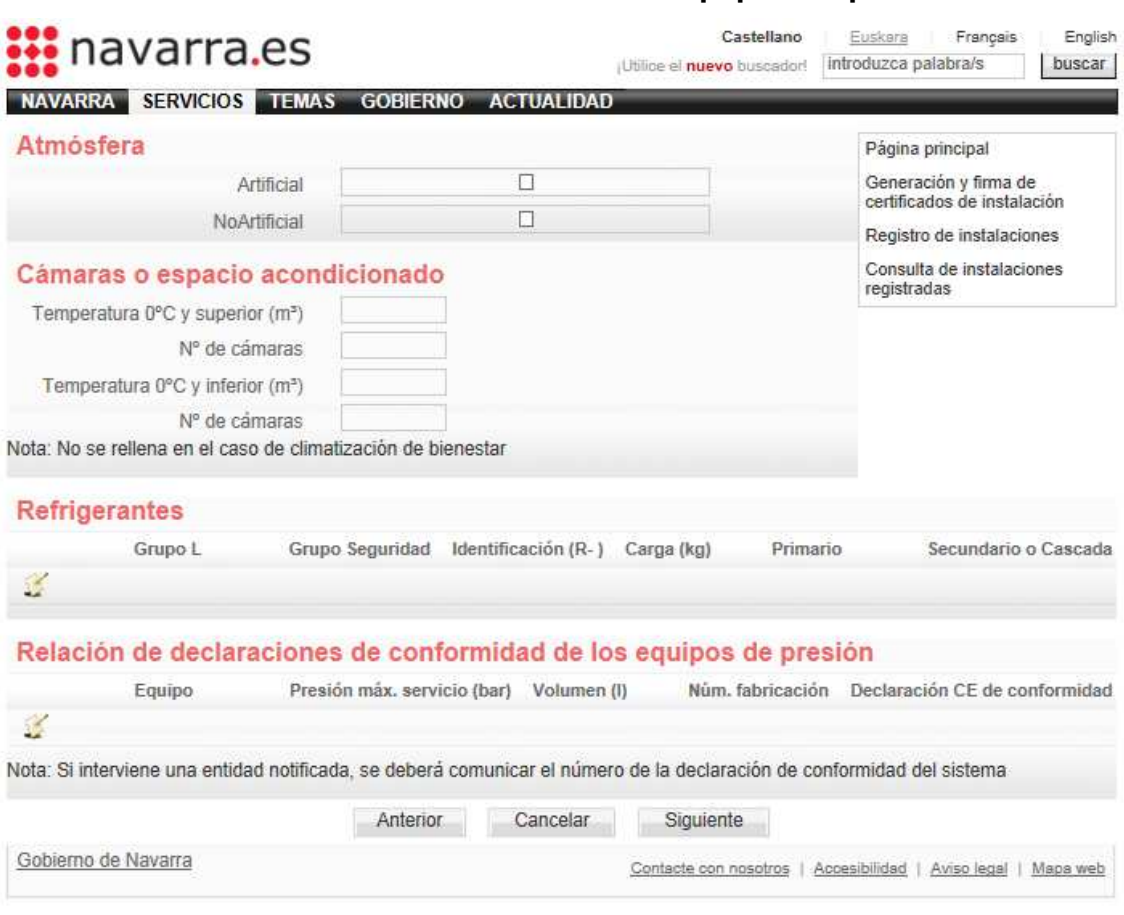

Figura 3 (atmósfera, cámaras o espacio acondicionado, refrigerantes y relación de declaraciones de conformidad de equips a presión)

En este caso hay que puntualizar que será necesario introducir, al menos, un refrigerante y una relación de conformidad de los equipos a presión.

#### • **Generar certificado**

En este caso, si la instalación lo requiere, habrá que identificar al Director de Obra, y se dará la oportunidad de indicar si se quiere informar al titular de la finalización del proceso una vez su instalación esté validada por el instalador y/o director de obra.

Pulsaremos el botón siguiente y se procedra al proceso de generación del certificado.

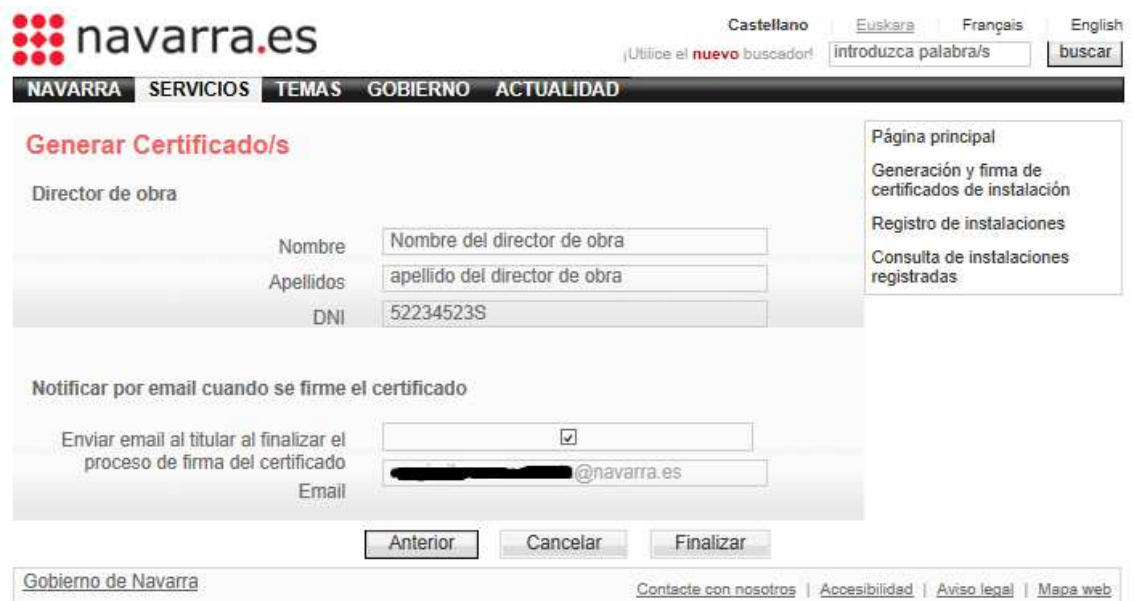

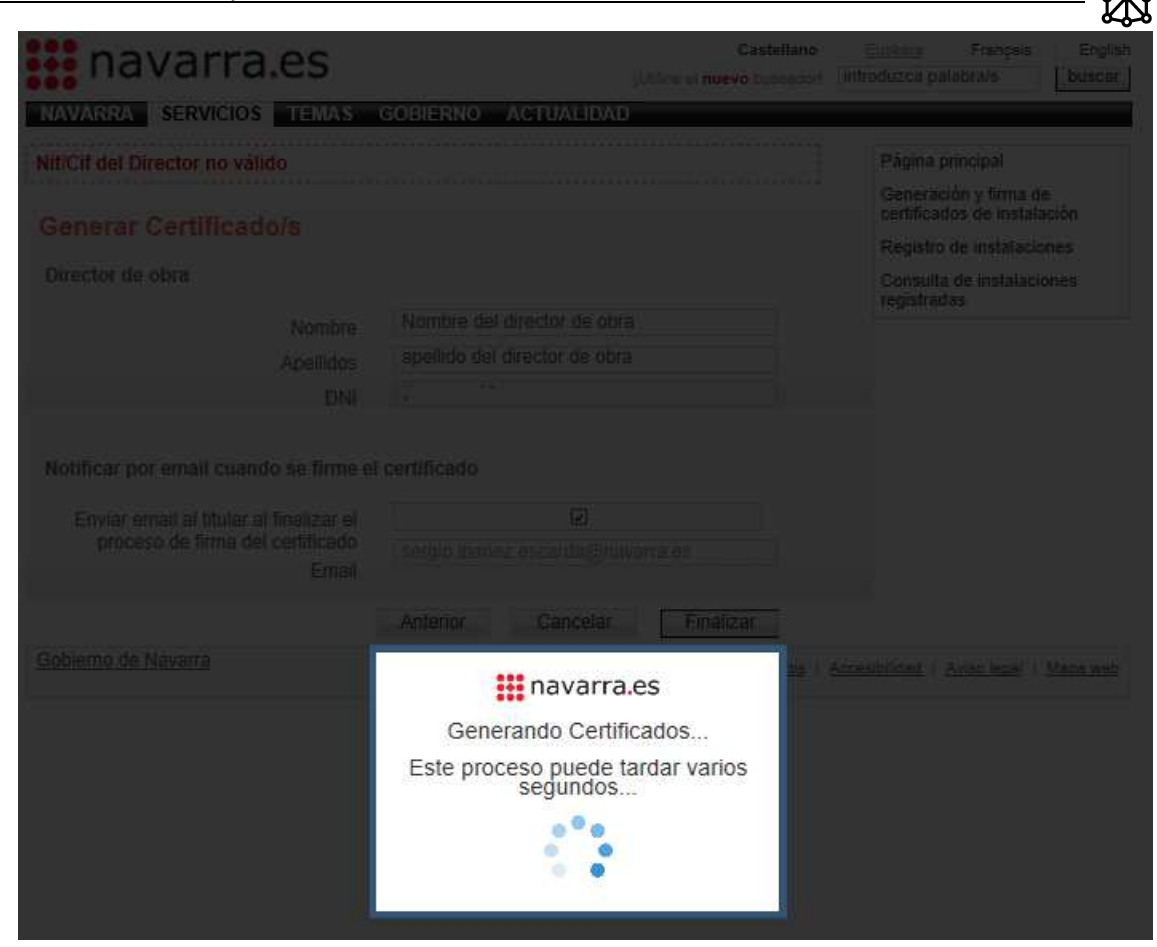

Una vez generado el Certificado, se muestra la pantalla de Certificdo generado, común a todas las instalaciones.

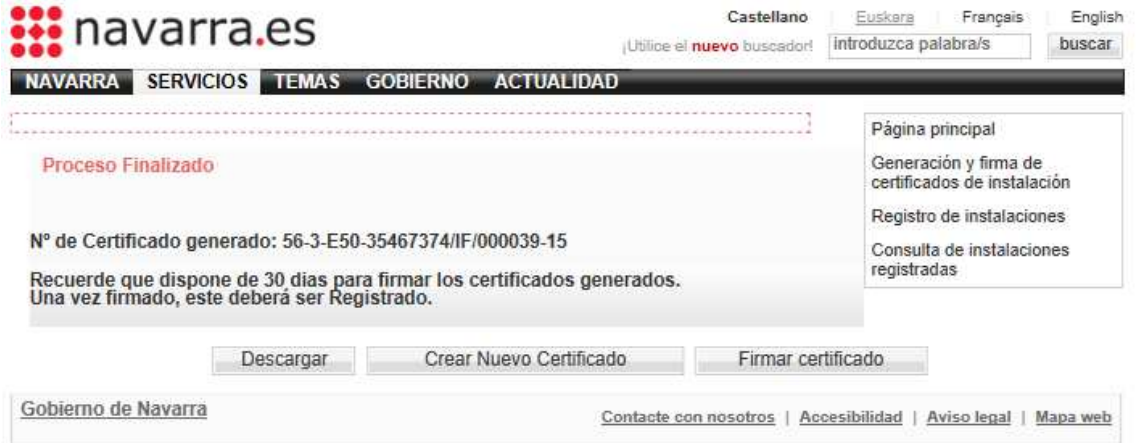

Desde esta pantalla se podrá descargar el pdf del certificado generado e ir a la bandeja de entrada del instalador (siempre y cuando disponga de un Certificado Digital válido emitido por una autoridad competente, como por ejemplo la FNMT)

### **3.1.3 Consulta y firma de Certificados**

Al acceder al apartado de Firma, la página solicitará un Certificado Digital (si no lo ha hecho previamente al acceder a otro apartado donde también sea necesario) y la página presentará un aspecto como este:

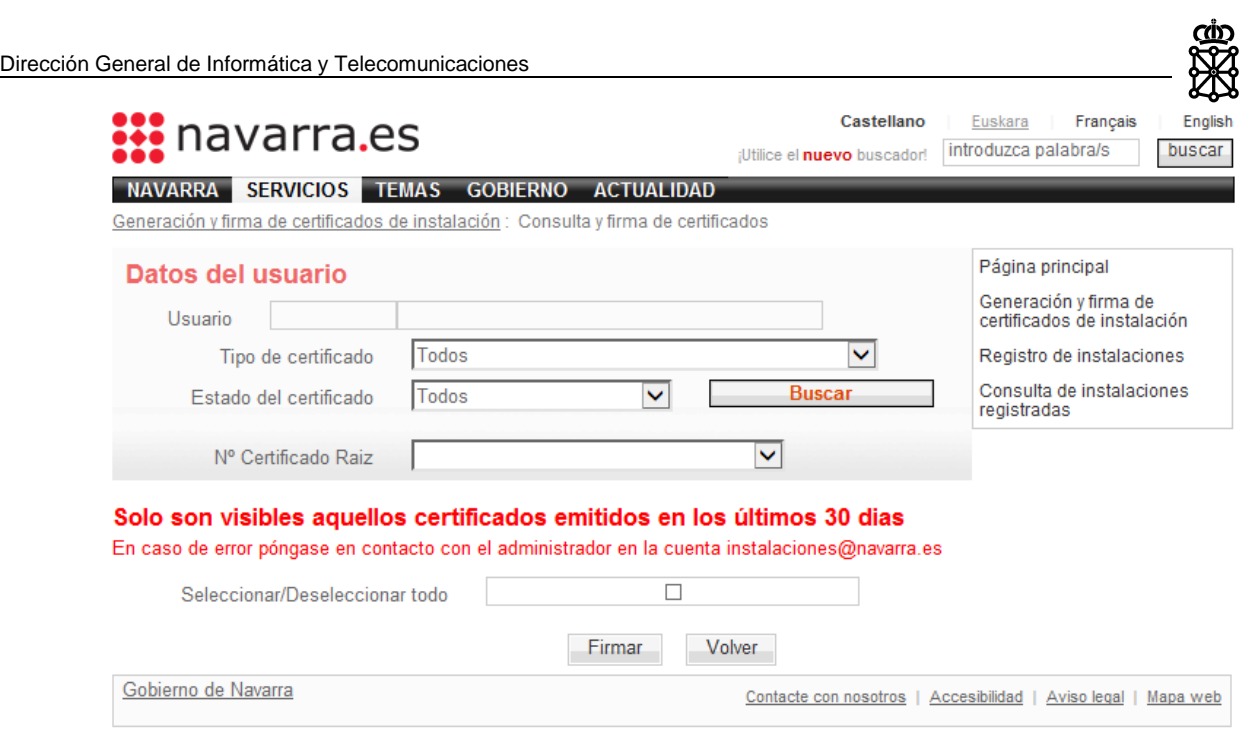

Se mostrará el DNI y Nombre del usuario autenticado mediante Certificado Digital y 2 desplegables que permitirán realizar una búsqueda de Certificados en los que el usuario autenticado tenga algún tipo de relación, filtrando por los valores de:

- Tipo de certificado/instalación.
- Estado del certificado.

Una vez seleccionado los valores por los que queremos realizar la consulta, pulsaremos el botón 'Buscar'.

#### **3.1.3.1 Consulta de certificado**

En la imagen siguiente se muestra una búsqueda de ejemplo en la que se filtra, para el Usuario autenticado mediante el Certificado Digital, todos los certificados de Baja Tensión que estén pendientes de firmar por el instalador.

El resultado es de un certificado Individual, un certificado Raiz y 2 certificados asociados.

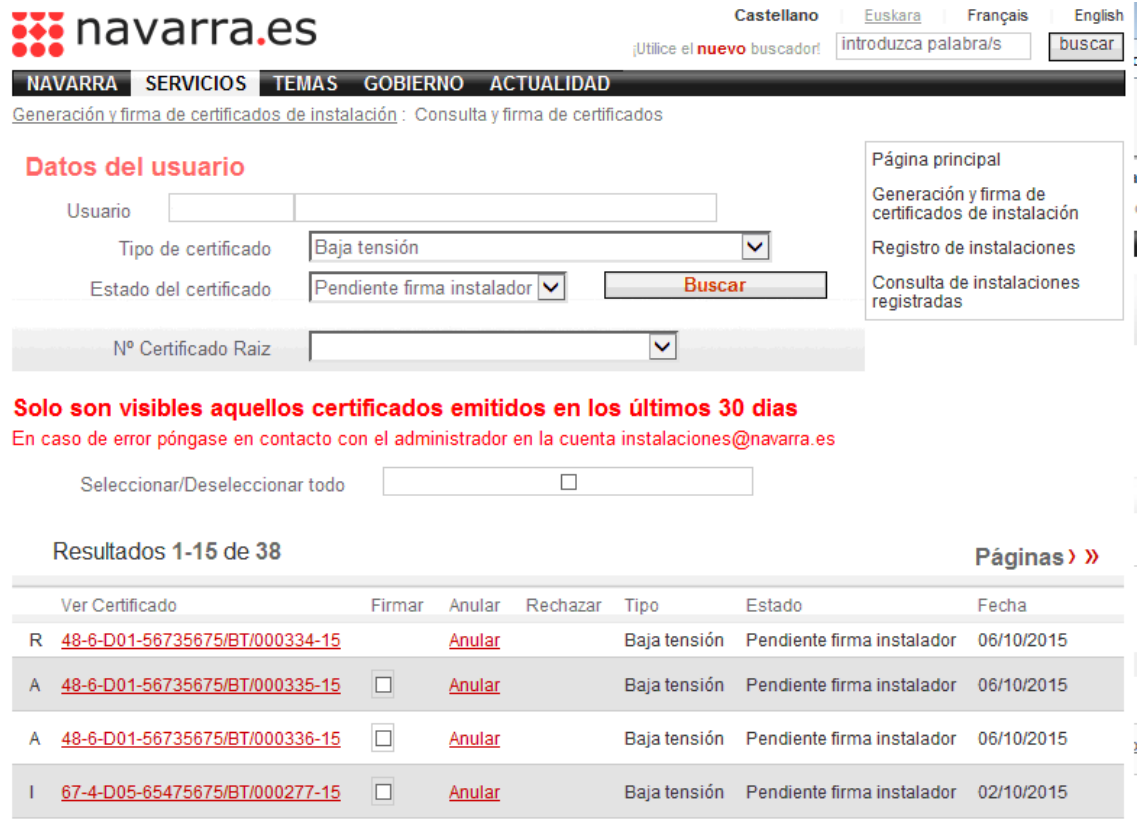

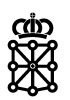

En el 3er desplegable también se muestran todos los certificados Raiz obtenidos tras la consulta. Al seleccionar un certificado Raiz del desplegable, se cargarán únicamente el propio certificado seleccionado y sus certificados asociados.

Al hacer click sobre el Número de Certificado, este se descargará para su visualización.

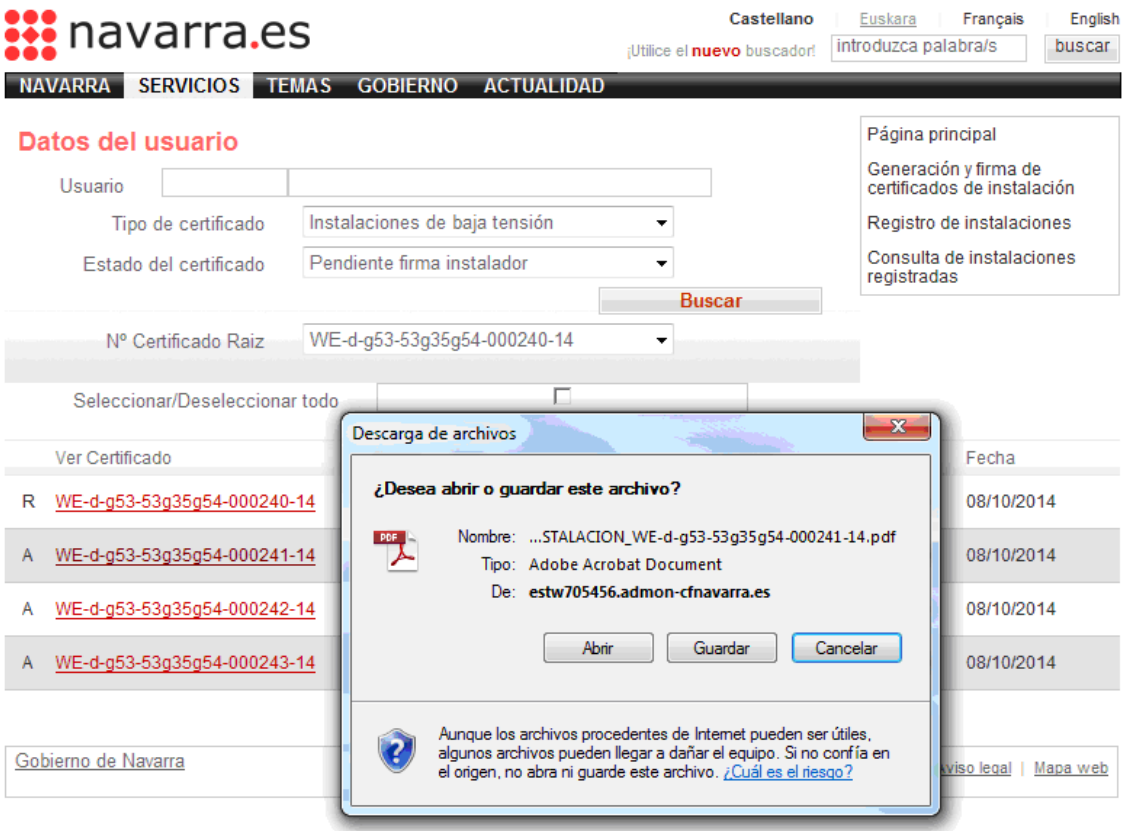

Dependiendo del Rol de usuario en cada uno de los certificados que se muestran en el listado, estará disponible el check de firma o no, así como la posibilidad de Anular o Rechazar el certificado si se dan las condiciones necesarias para que se pueda hacer.

#### **3.1.3.2 Firma de certificados**

En el ejemplo siguiente, se han cargado los certificados del Raiz 'WE-d-g53-53g35g54-000240- 14'. Como el estado de los certificados es 'Pendiente firma instalador' y el usuario autenticado es el instalador, tiene habilitado el check para firmar.

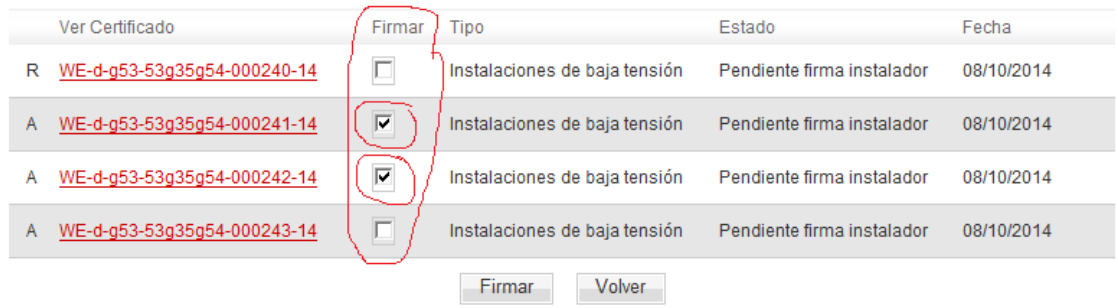

Esto permite seleccionar más de un certificado al mismo tiempo.

Una vez seleccionados los certificados que se quieren firmar, se pulsa el botón 'Firmar' y se mostrará una pantalla como esta:

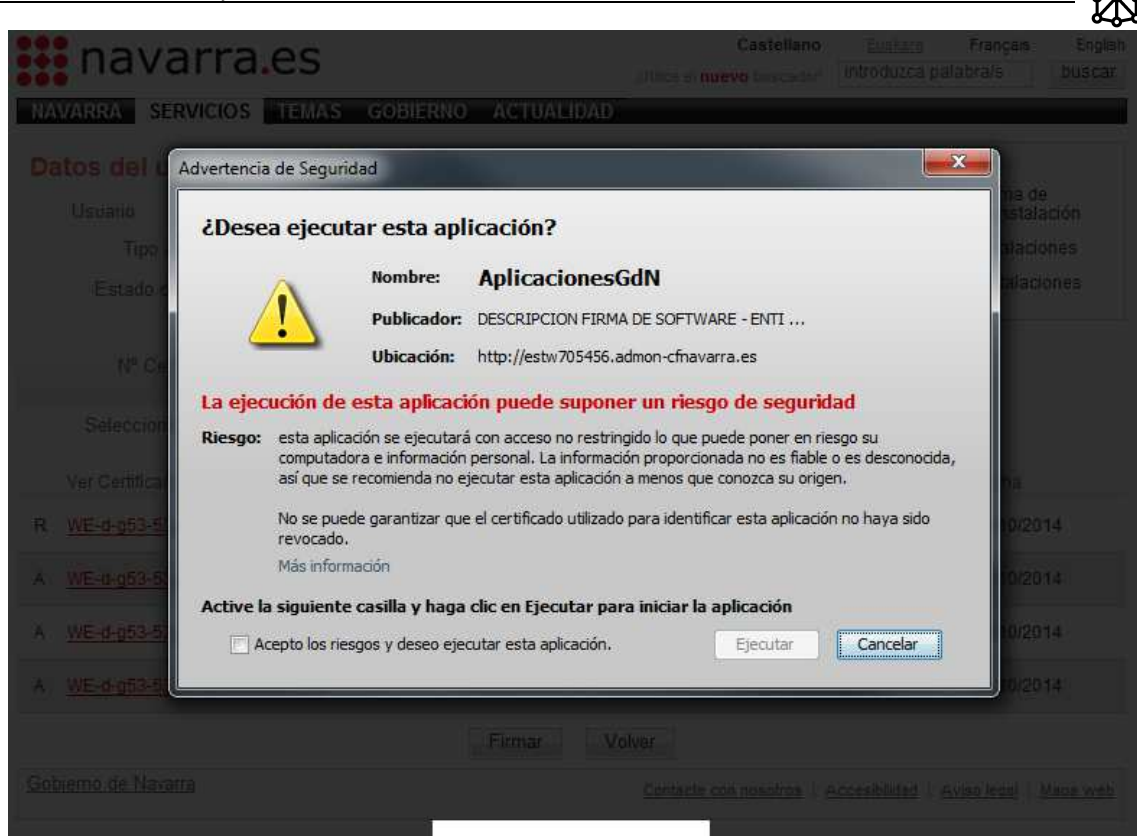

Esto es el certificado digital externo que permite dar validez al documento. Habrá que aceptar los términos y pulsar el botón Ejecutar. En este momento se mostrará una pantalla como la siguiente:

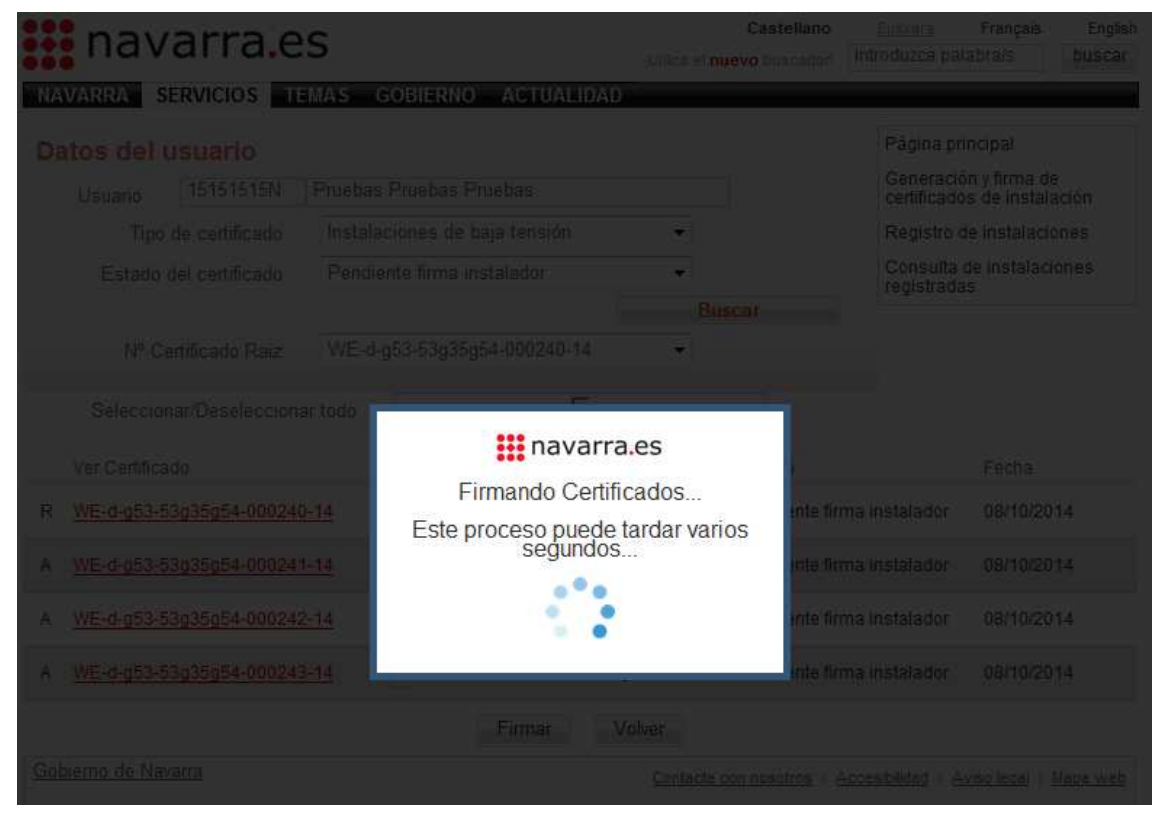

Hay que tener en cuenta, que cuanto mayor sea el  $N<sup>o</sup>$  de certificados seleccionados para firmar mayor tiempo durará el proceso de firma.

Para los certificados Asociados, para firmarlos no se solicitará el Certificado Digital Externo mientras que para los Certificados Raíz e Individuales si.

Para firmar un Certificado Individual será necesario que previamente se hayan Firmado todos sus Certificados Asociados.

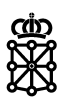

Una vez finalizado el proceso, si este ha concluido satisfactoriamente, se mostrara en la parte superior un mensaje como este:

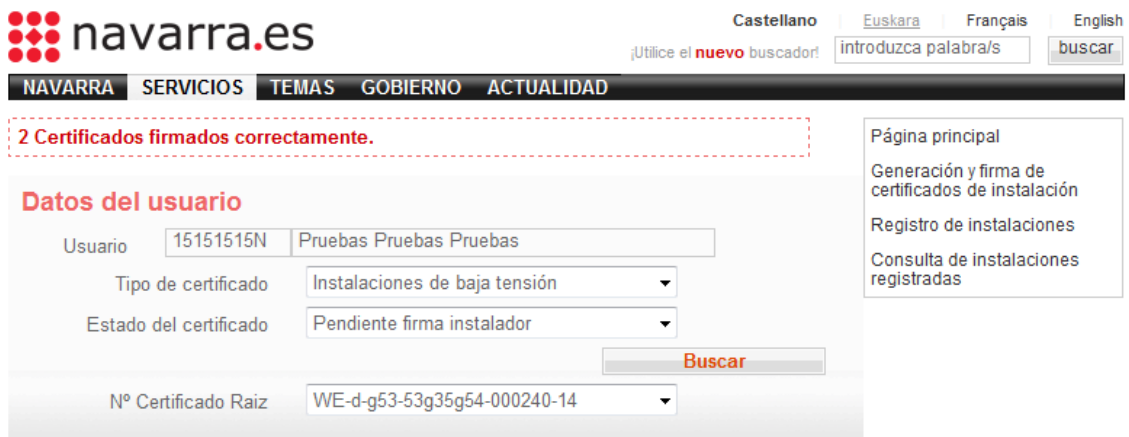

Donde se indica que 2 certificados han sido firmados correctamente.

Si realizamos nuevamente la misma búsqueda (seleccionando el mismo certificado raiz), veremos que se muestran los certificados pero los 2 que acabamos de firmar tienen el estado 'Firmado', por lo que el check para seleccionarlos para una posterior firma ya no están habilitados y el check de Firma se habilitará para el Certificado Raiz.

Un certificado firmado y válido incluye el Código de Verificación Seguro –CVS- de Gobierno de Navarra y es a partir de este momento cuando puede ser usado para realizar el registro de una instalación. A continuación se muestra la imagen del código CSV incluido en un certificado de registro:

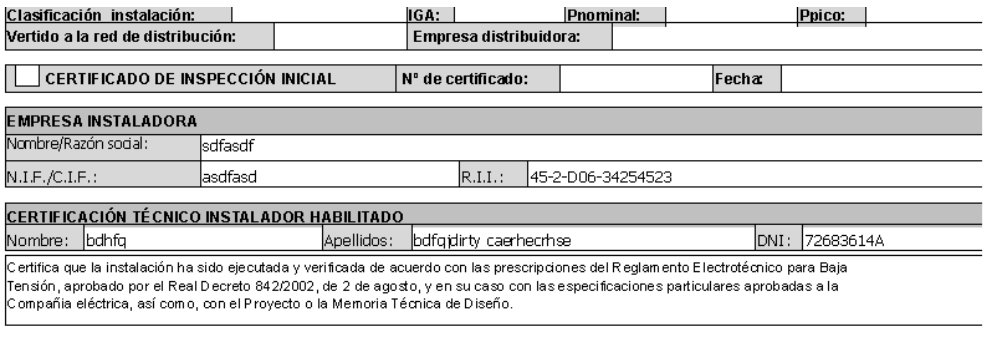

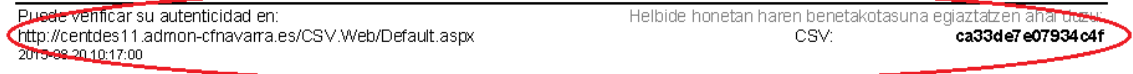

#### **3.1.3.3 Anular un certificado**

Podrá anular un certificado el Instalador, siempre y cuando el Certificado no esté Firmado por él mismo.

Podrá anular un certificado un Administrador de la aplicación. Ver Administración de Certificados.

#### **3.1.3.4 Rechazar un certificado**

Podrá rechazar un certificado el director de obra, siempre y cuando el certificado esté firmado por el Instalador pero no por él mismo.

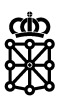

### **3.1.4 Utilidades**

Estas opciones deben ser utilizadas únicamente cuando la tramitación sea por vía presencial a través de una entidad colaboradora.

#### **3.1.4.1 Descarga de formularios**

A través de este enlace los instaladores habilitados podrán descargar los formularios oficiales para ser rellenados y posteriormente firmados.

Para obtener el certificado se debe seleccionar el tipo de instalación y pulsar el botón "Descarga de formularios"

Estos certificados, para su uso posterior en el registro de la instalación, deberán tener asignado un número de certificado y estar validados por la entidad colaboradora en la que se formalice el registro de la instalación.

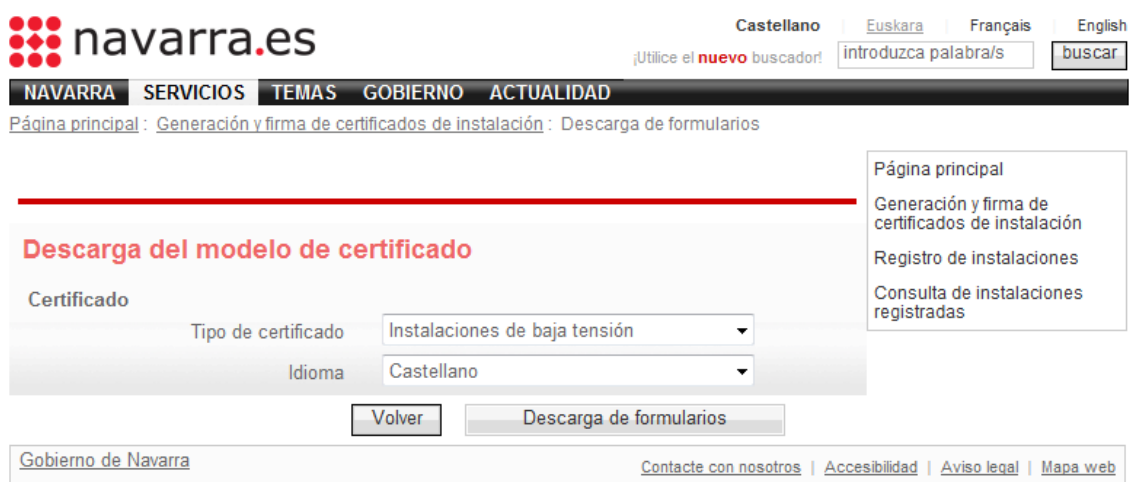

Nos aparecerá un cuadro de dialogo con este, en el que podremos abrir directamente el documento o guardarlo en nuestro equipo.

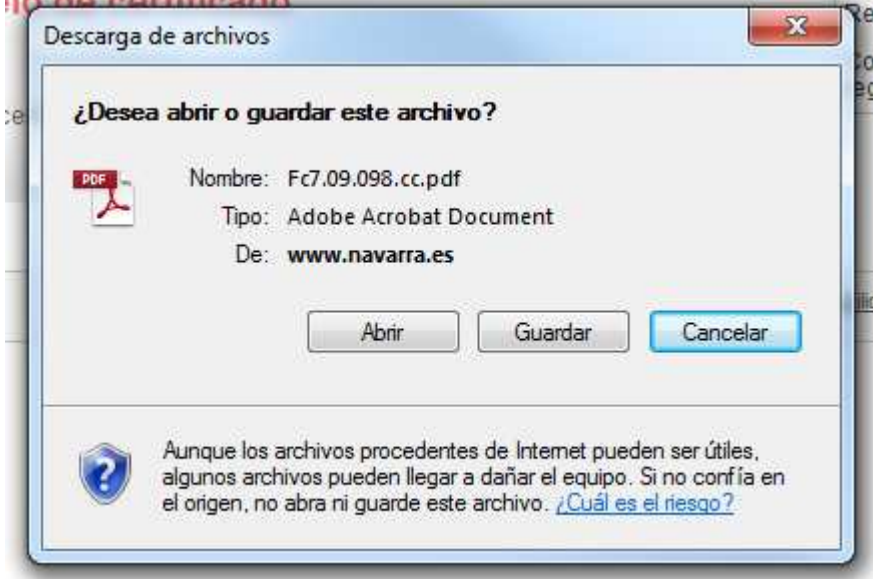

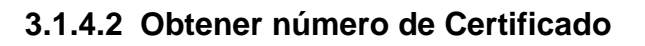

Tal y como se ha indicado en el punto anterior todo certificado debe tener un número asignado, mediante esta opción se podrá obtener el número de certificado que estará relacionado con el número de Registro Integrado Industrial (RII) de la empresa habilitada.

**Esta acción no será necesaria cuando se realice el certificado de forma electrónica ya que la aplicación se lo asignará automáticamente.** 

Una vez seleccionada la opción de Generación manual del número de certificado de la página principal se mostrará la página siguiente (poner pantallazos existentes y texto entre los mismos y al final de los mismos)

Se mostrará una página como la siguiente:

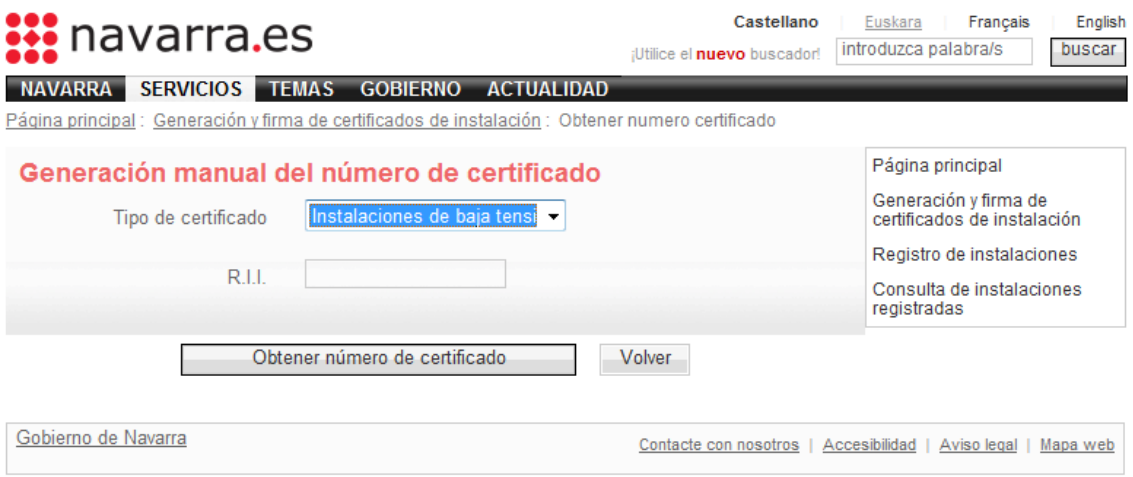

Seleccionaremos el tipo de Certificado para el que queremos obtener un Nº e introduciremos el Registro de Instalación Industrial, en adelante R.I.I. y pulsaremos el botón 'Obtener número de certificado'.

Se mostrará el Nº de Certificado de la siguiente manera:

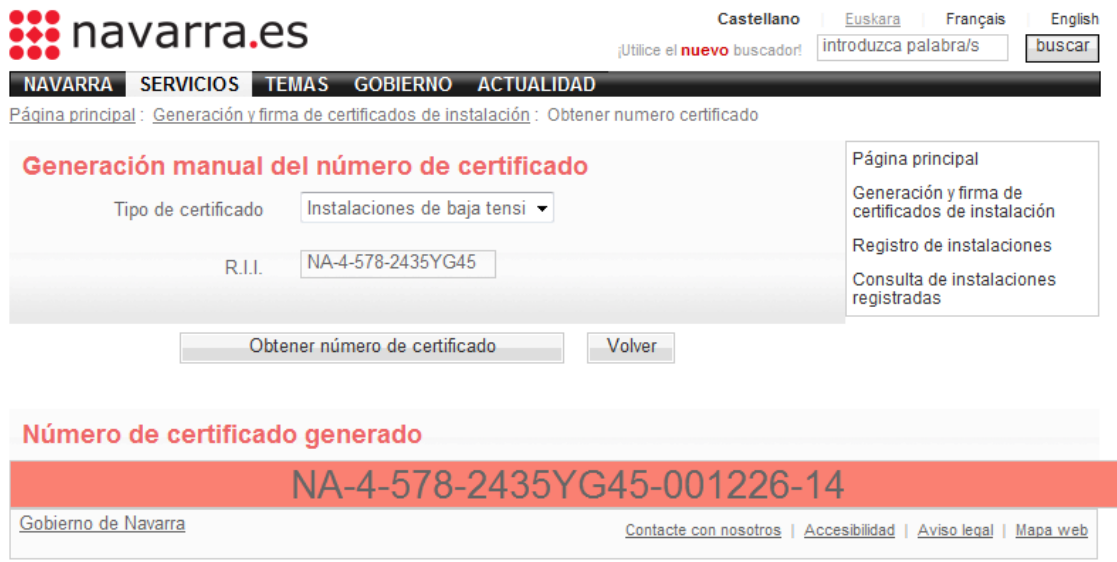

El Nº de Certificado aparecerá de forma resaltada sobre un fondo ROJO.

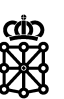

### **3.2 CONSULTA DE ESTABLECIMIENTOS, INSTALACIONES REGISTRADAS Y EXPEDIENTES**

La página de búsquedas permite localizar establecimientos primero, y en base a estos, instalaciones después de un titular. Una vez se han cargado las instalaciones/expedientes, podemos seleccionarlas para visualizar información más detallada del expediente así como su documentación.

Para acceder a las búsquedas se debe ser el titular del establecimiento o tener autorización de búsqueda\*.

\*Aquellos instaladores o técnicos competentes que deseen autorización para acceder a los datos de Identificador de Establecimiento (Id), podrán solicitarlo remitiendo esta **Solicitud** cumplimentada y firmada al Servicio de Energía, Minas y Seguridad Industrial.

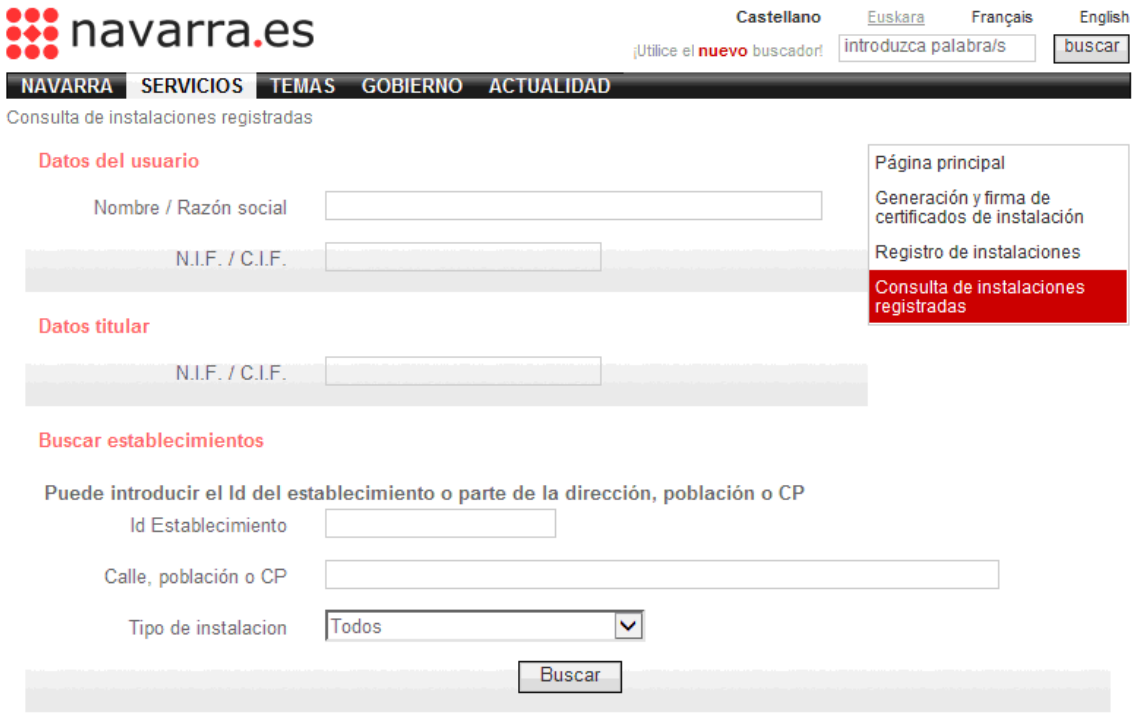

La página de búsqueda tiene el siguiente aspecto:

Si conocemos el Identificador del establecimiento, podemos introducirlo directamente en la caja de texto y al hacer click sobre el botón 'Buscar' se cargará el establecimiento en el listado.

También podremos filtrar por la calle, la población o el código postal del o los establecimientos que queramos localizar.

Si no conocemos el Identificador o algún otro dato relevante del establecimiento o lo que queremos es obtener un listado con todos los establecimientos del titular, pulsaremos el botón sin introducir datos.

En este punto ya tenemos un listado con Establecimientos cuyo titular es el usuario autenticado.

Establecimientos encontrados

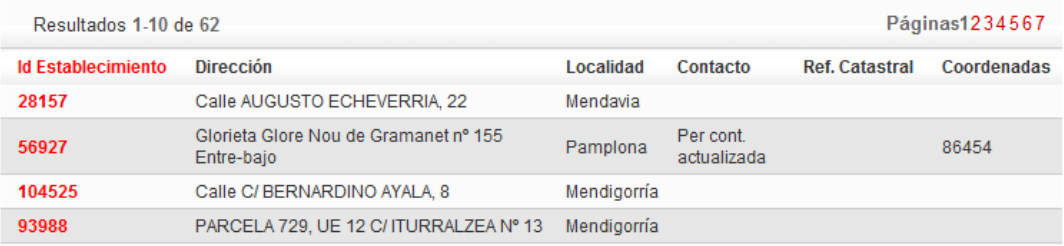

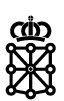

Si disponemos de la autorización necesaria, podremos seleccionar un establecimiento, y se carga otro listado con las instalaciones y su Expediente activo\*. Opción activa para entidades colaboradoras y para los propios titulares de la instalación.

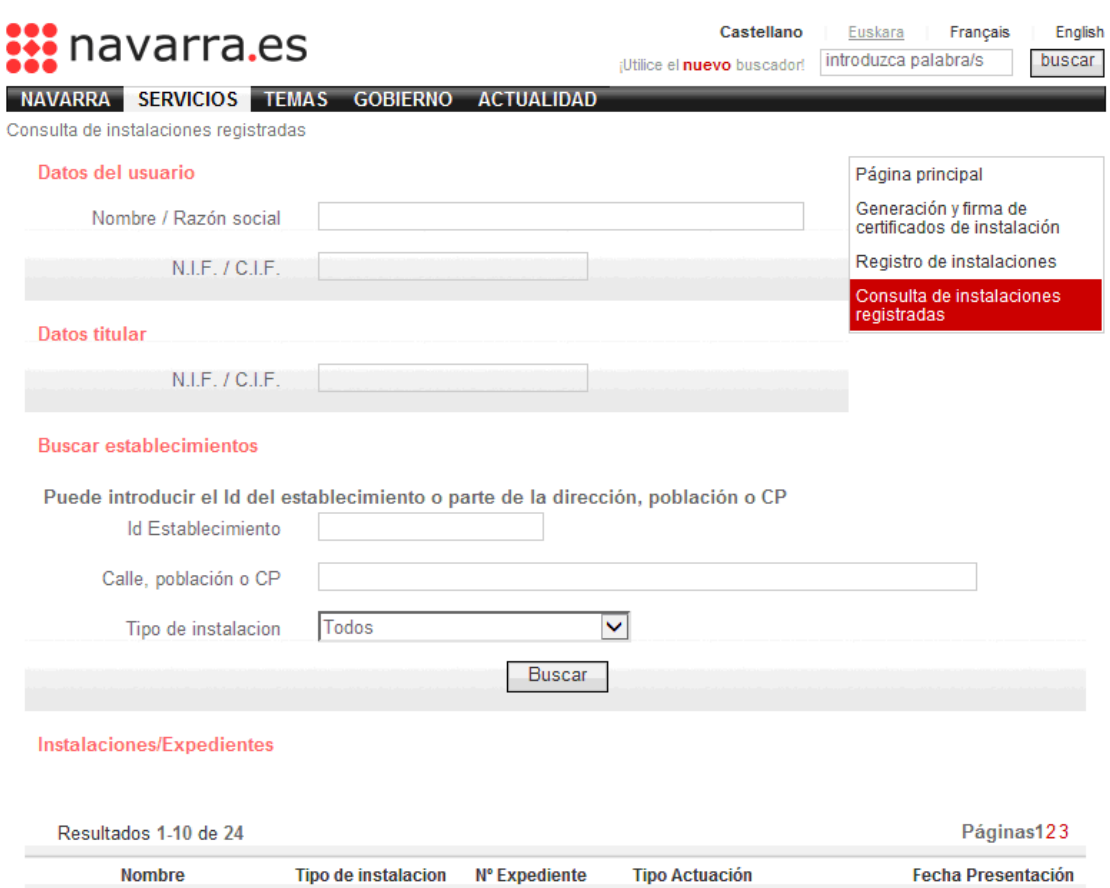

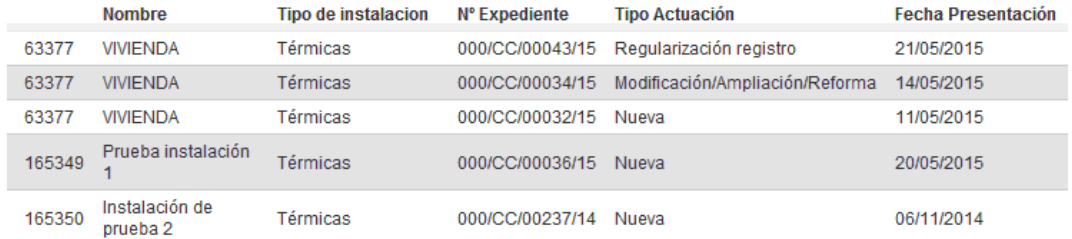

\*Se mostrarán todos los expedientes activos de cada instalación, considerando expedientes activos aquellos que sean el certificado de una instalación nueva, el certificado de una baja de instalación, el certificado de una renovación y el certificado de modificación/ampliación de una instalación.

Esto quiere decir que si una instalación se da de alta a una fecha determinada y posteriormente, esta misma instalación tiene una modificación/ampliación, en el listado aparecerán los expedientes tanto del alta como de la modificación/ampliación.

Al seleccionar un expediente, se abrirá una página nueva, con información sobre dicho expediente en la que el usuario podrá accederá la documentación aportada a dicho expediente así como los Certificados de Instalación y de Registro si estos ya han sido generados en la fecha en la que se está realizando la consulta.

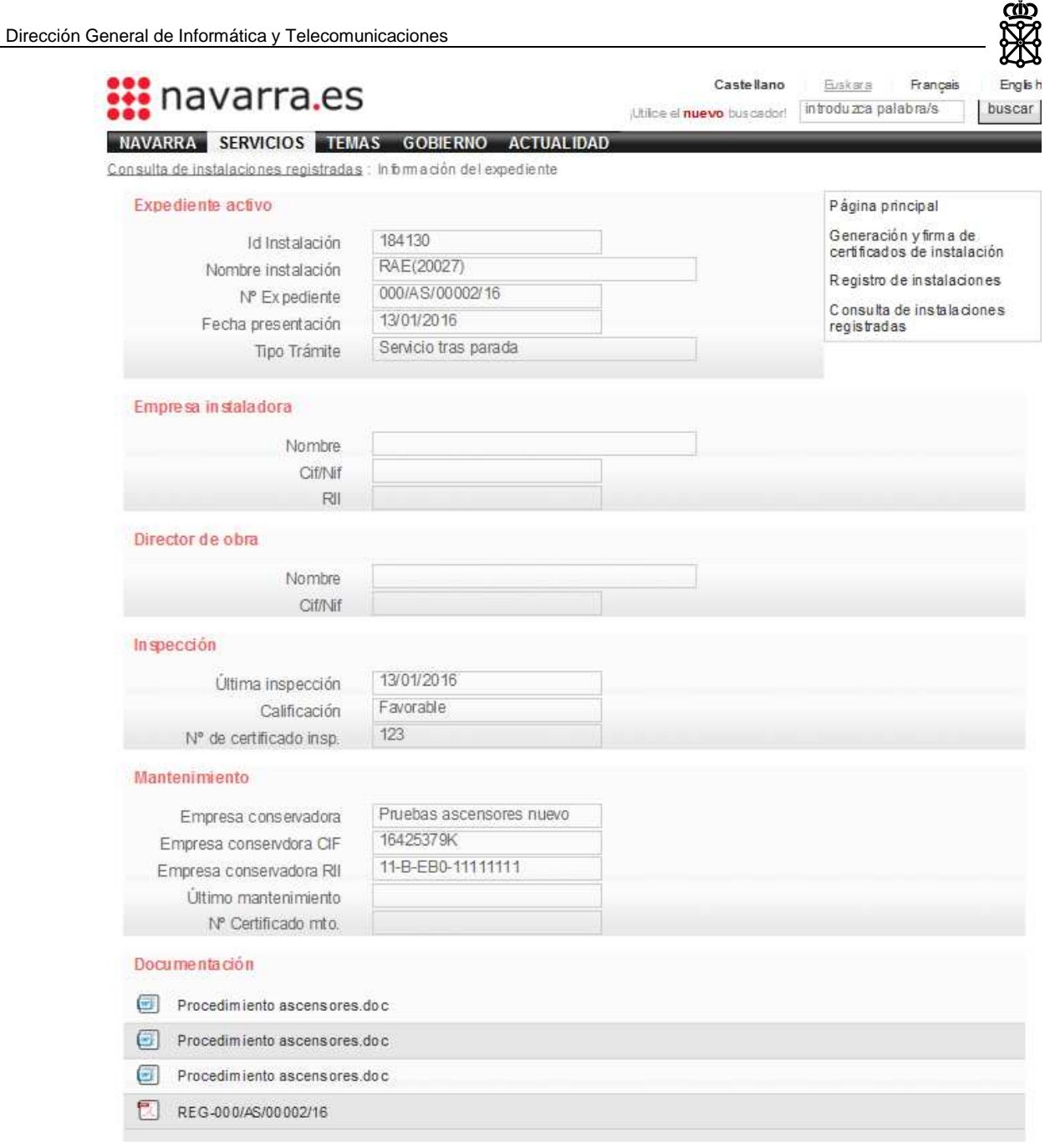

La documentación relacionada con el expediente, si la hay, podrá descargarse desde esta pantalla. Para ello basta con seleccionarlos del listado correspondiente.

### **3.3 REGISTRO de INSTALACIONES**

Tal y como se ha indicado a lo largo de este manual el registro de la instalación no será efectivo si no existe un certificado de instalación firmado por instalador y validado por la aplicación de generación de certificados o en su defecto validado por una entidad colaboradora.

De igual forma el registro se verá invalidado si no se aporta documentación requerida reglamentariamente para cada instalación.

Para el registro de la instalación procederemos a seleccionar el enlace con este mismo nombre que se encuentra en la página principal.

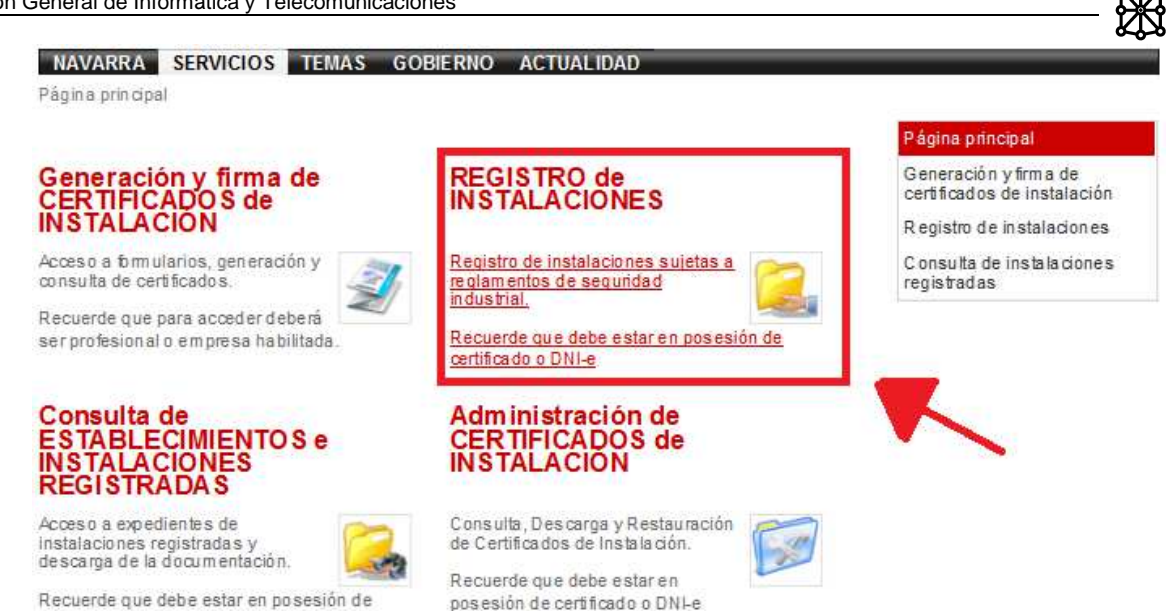

certificado o DNI-e

Una vez en la aplicación para formalizar el registro será imprescindible el número de certificado de instalación que permitirá cargar todos los datos de la instalación mediante la opción cargar certificado. En el caso que la tramitación se realice con un certificado validado por una entidad colaboradora será necesario cargar todos los datos manualmente.

Se mostrará una página como la siguiente:

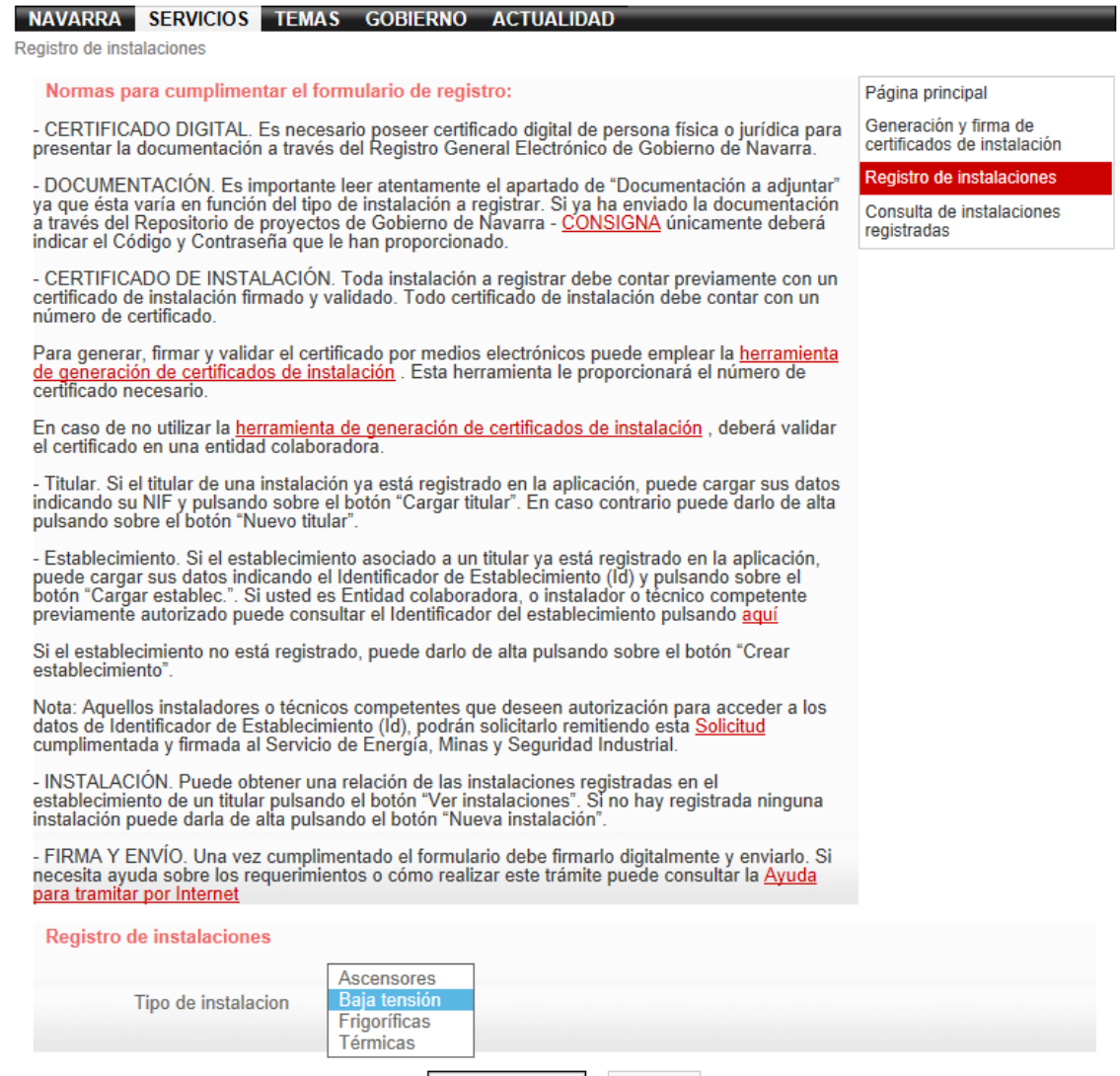

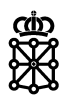

Una vez se haya seleccionado el tipo de certificado deseado, la aplicación nos redirigirá al Registro General Electrónico. Si tiene alguna duda sobre cómo puede tramitar por internet en este enlace

(http://www.navarra.es/home\_es/Temas/Administracion+electronica/Como+tramitar+los+servici os/Resuelve+tus+dudas/Guias+y+documentacion/Videos+de+ayuda/) encontrará una ayuda relativa a la obtención y uso de certificados digitales o notificaciones

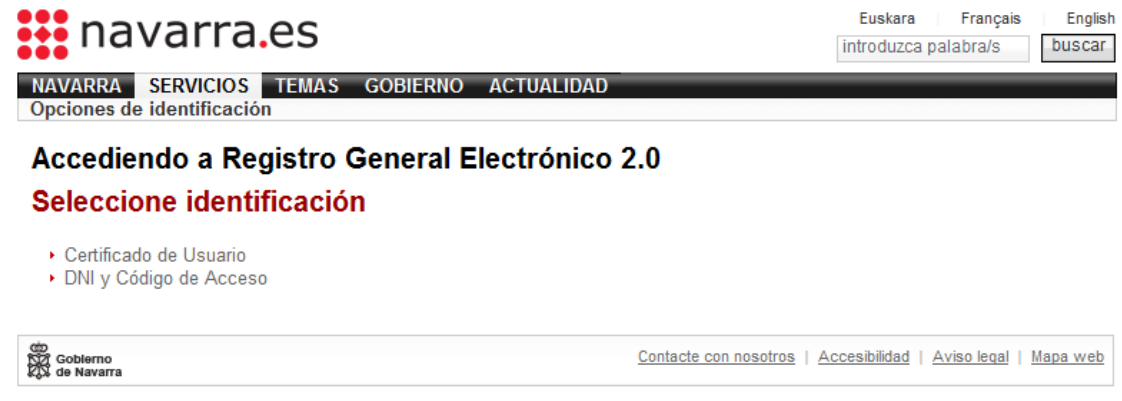

CERTIFICADO DIGITAL. Es necesario poseer certificado digital de persona física o jurídica para presentar la documentación a través del Registro General Electrónico de Gobierno de Navarra.

El proceso de cumplimentación de una instancia en del Registro General Electrónico de Gobierno de Navarra consta siempre de 5 pasos. Estos son los siguientes:

#### **Paso 1. Cumplimentar solicitud**

Se indica la unidad de destino de la instancia a enviar así como el Resumen de la solicitud (asunto) de la misma. En estas instancias estos campos aparecen ya cumplimentados.

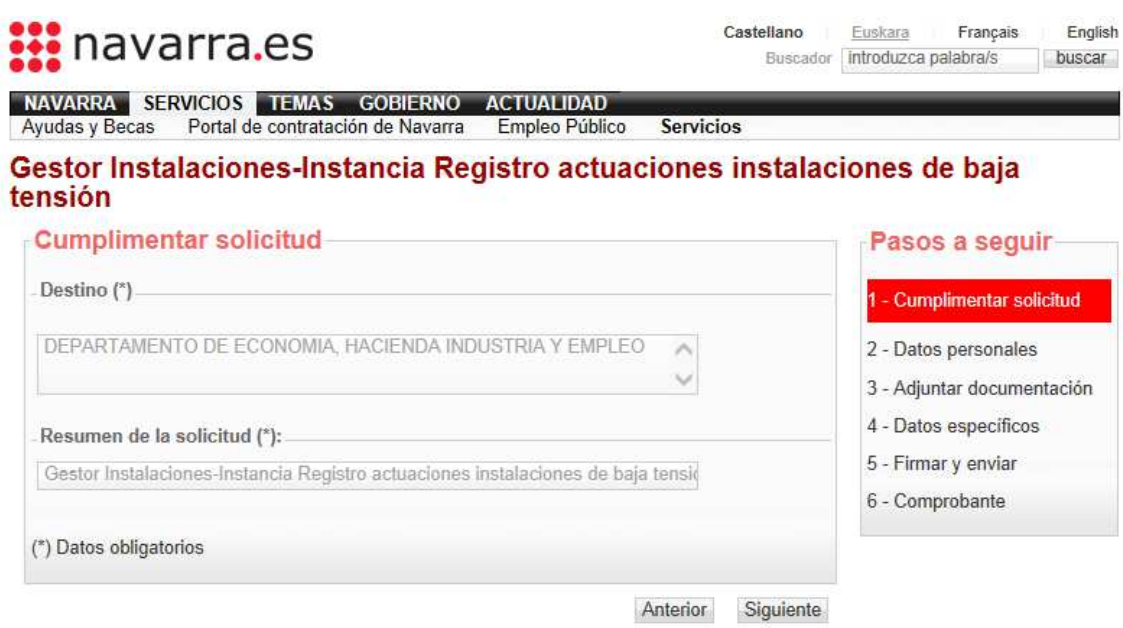

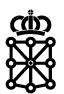

#### **Paso 2. Datos personales**

La instancia de solicitud del registro puede hacerse en nombre propio o en representación. Seleccionar uno u otro valor y cumplimentar todos los datos de carácter personal que se solicitan.

#### Gestor Instalaciones-Instancia Registro actuaciones instalaciones de baja tensión

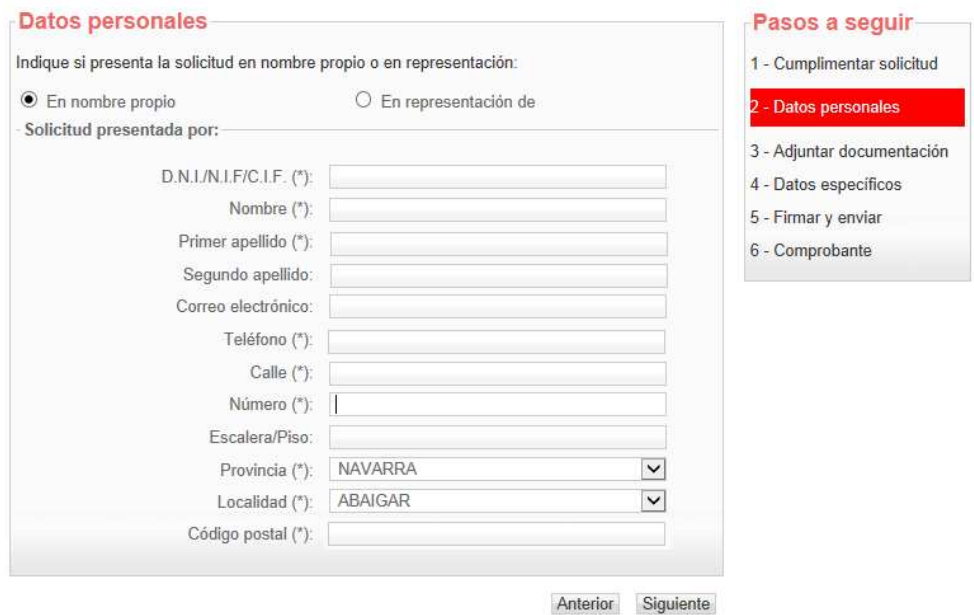

#### **Paso 3. Adjuntar documentación**

Añadir aquellos documentos que deben acompañar a la instancia. Es importante leer atentamente el apartado de "Documentación a adjuntar" ya que ésta varía en función del tipo de instalación a registrar. Si ya ha enviado la documentación a través del Repositorio de proyectos de Gobierno de Navarra - CONSIGNA únicamente deberá indicar el Código y Contraseña que le han proporcionado tras realizar el envío.

#### Gestor Instalaciones-Instancia Registro actuaciones instalaciones de baja tensión

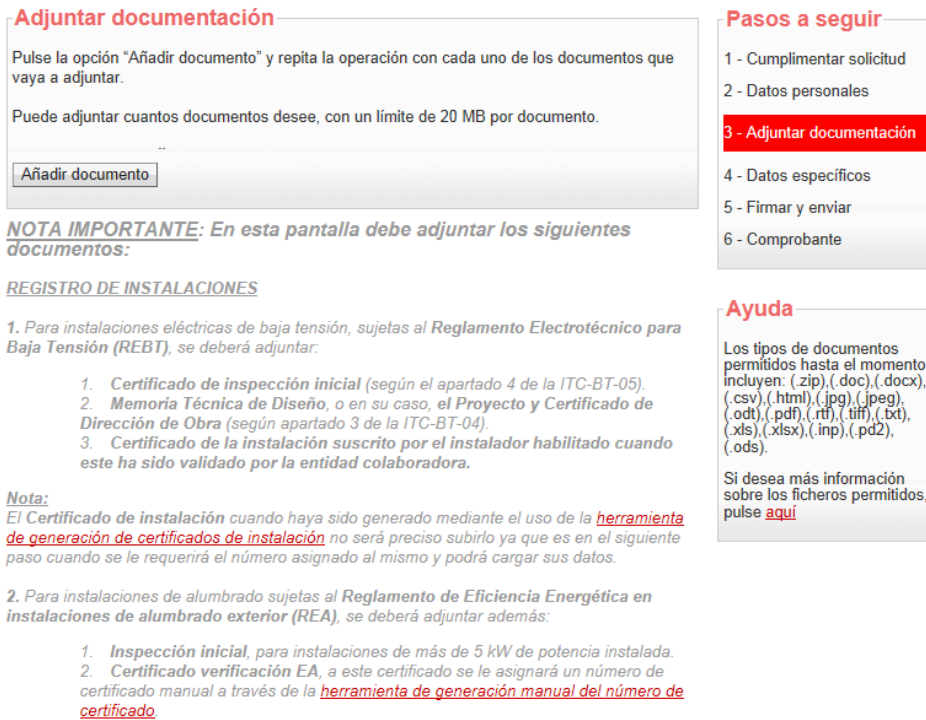

**certincado.**<br>3. Memoria Técnica de Diseño de Eficiencia Energética, o en su caso, Proyecto<br>de Eficiencia Energética y Contaminación Lumínica (para instalaciones de más de 5<br>kW de potencia instalada).

Nota:

Los Proyectos serán redactados y firmados por técnico titulado competente, será presentado a través del Repositorio de proyectos / CONSIGNA

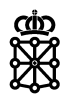

#### **Paso 4. Datos específicos**

En este punto se cumplimentan los datos específicos relativos a la instalación que vamos a presentar. Debemos tener en cuenta los siguientes puntos:

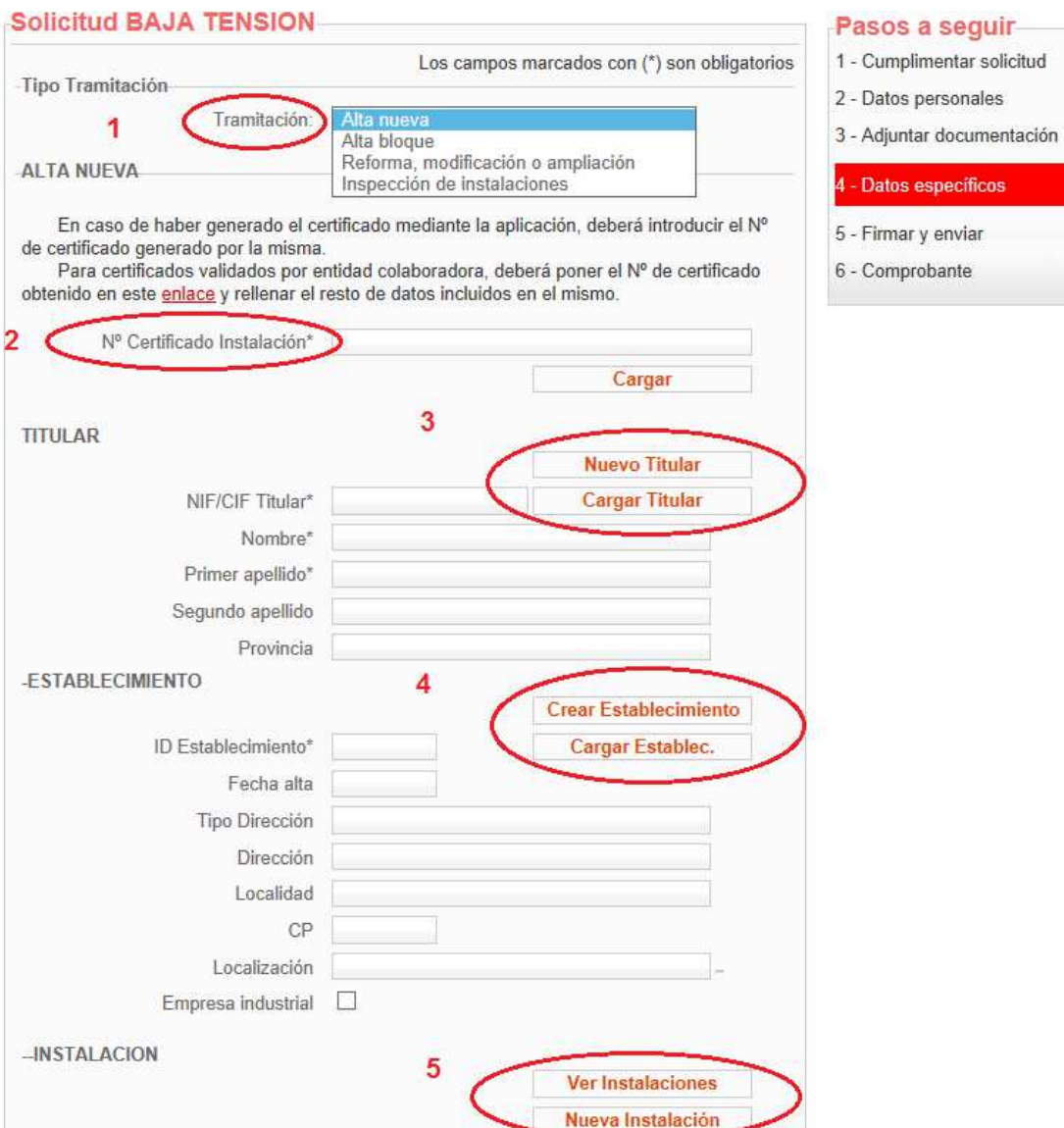

- 1. Tipo de tramitación. Seleccionar del desplegable el tipo de tramitación concreta a realizar
- 2. Certificado de instalación. Toda instalación a registrar debe contar previamente con un certificado de instalación firmado y validado. Todo certificado de instalación debe contar con un número de certificado.

Para generar, firmar y validar el certificado por medios electrónicos puede emplear la herramienta de generación de certificados de instalación . Esta herramienta le proporcionará el número de certificado necesario.

En caso de no utilizar la herramienta de generación de certificados de instalación , deberá validar el certificado en una entidad colaboradora.

- 3. Titular. Si el titular de una instalación ya está registrado en la aplicación, puede cargar sus datos indicando su NIF y pulsando sobre el botón "Cargar titular". En caso contrario puede darlo de alta pulsando sobre el botón "Nuevo titular".
- 4. Establecimiento. Si el establecimiento asociado a un titular ya está registrado en la aplicación, puede cargar sus datos indicando el Identificador de Establecimiento (Id) y pulsando sobre el botón "Cargar establec.". Si usted es Entidad colaboradora, o instalador o técnico competente previamente autorizado puede consultar el Identificador del establecimiento pulsando aquí

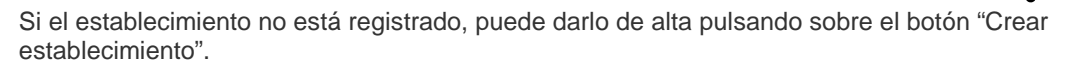

Nota: Aquellos instaladores o técnicos competentes que deseen autorización para acceder a los datos de Identificador de Establecimiento (Id), podrán solicitarlo remitiendo esta Solicitud cumplimentada y firmada al Servicio de Energía, Minas y Seguridad Industrial.

5. Instalación. Puede obtener una relación de las instalaciones registradas en el establecimiento de un titular pulsando el botón "Ver instalaciones". Si no hay registrada ninguna instalación puede darla de alta pulsando el botón "Nueva instalación".

#### **6. Número de expediente**

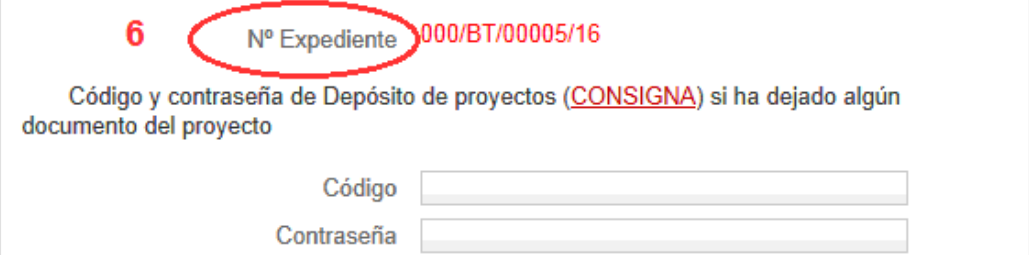

Este es el número de expediente que se corresponde con la instalación. Se presentará en todos los procesos de Alta y Modificación. Según el tipo de instalación tendrá diferente nomenclatura:

- -000/BT/00000/año: Instalación de baja tensión
- -000/CC/00000/año: Instalación térmica
- -000/IF/00000/año: Instalación frigorífica
- -000/AS/00000/año: Ascensores

#### **7. Datos técnicos de la instalación**

En este punto debe introducir la información relativa a la instalación que quiere registrar. En este caso ponemos como ejemplo una instalación de baja tensión

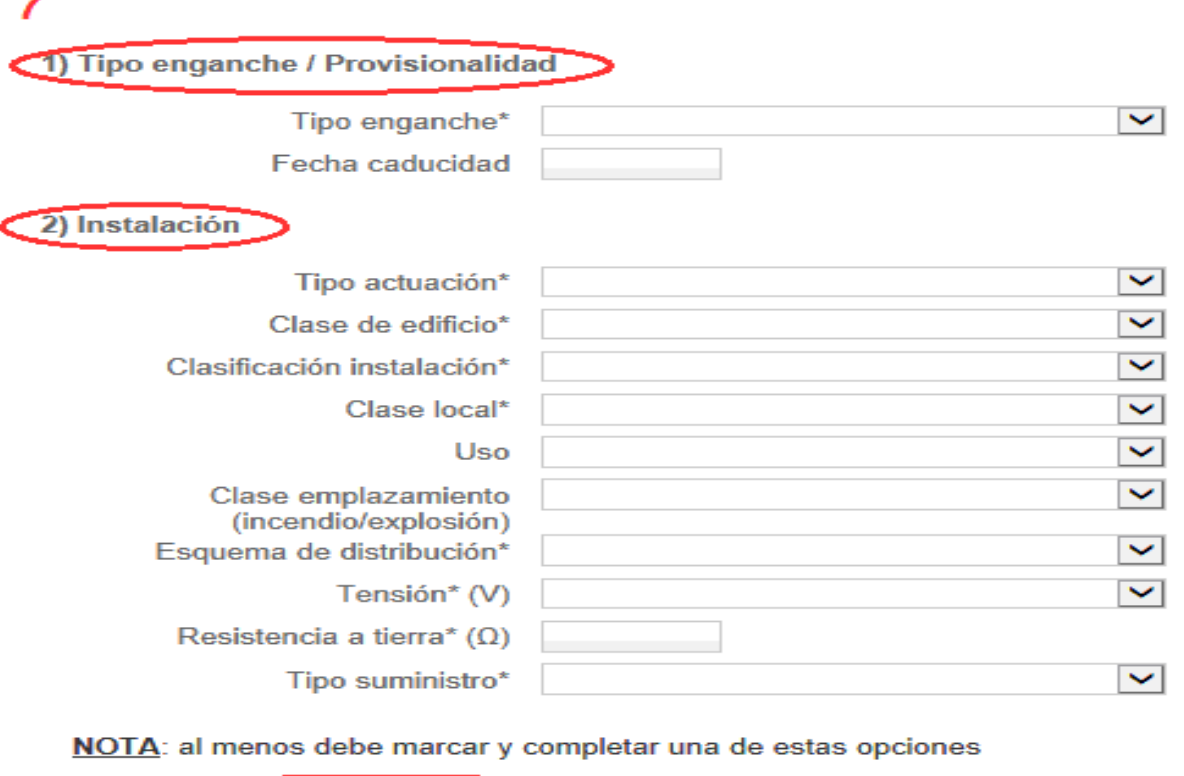

#### Tinea de distribución / Acometida

- 4) Caja General de Protección y Línea General de Alimentación  $\Box$
- 5) Derivación individual y receptora

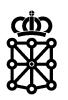

En caso de dejar algún campo de cumplimiento obligatorio (los campos marcados con (\*) son obligatorios) en blanco obtendrá un mensaje en color rojo como el que se muestra en la imagen adjunta indicando el nombre del mismo.

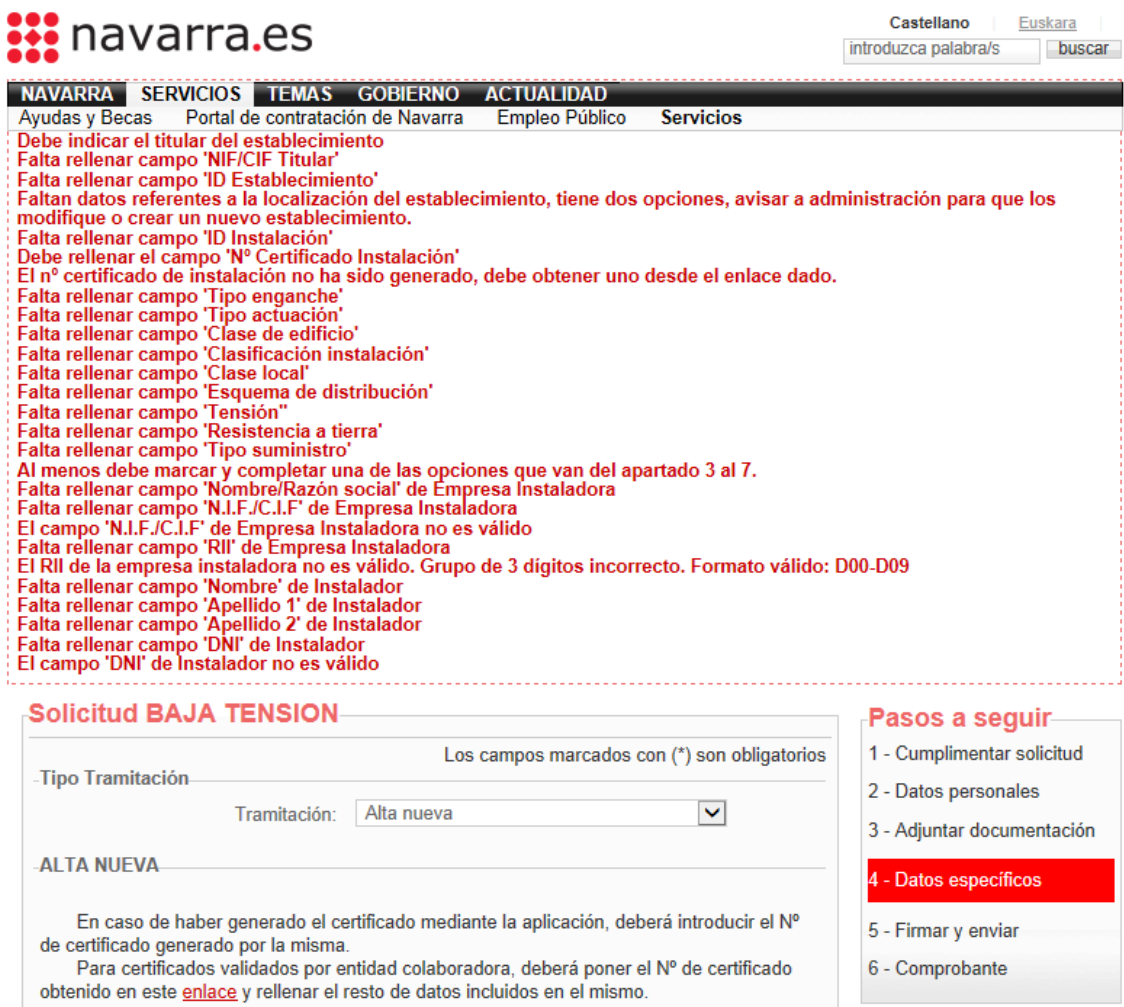

#### **8. Datos empresa instaladora**

Tras indicar los puntos específicos de la instalación se solicitará los datos de la empresa instaladora

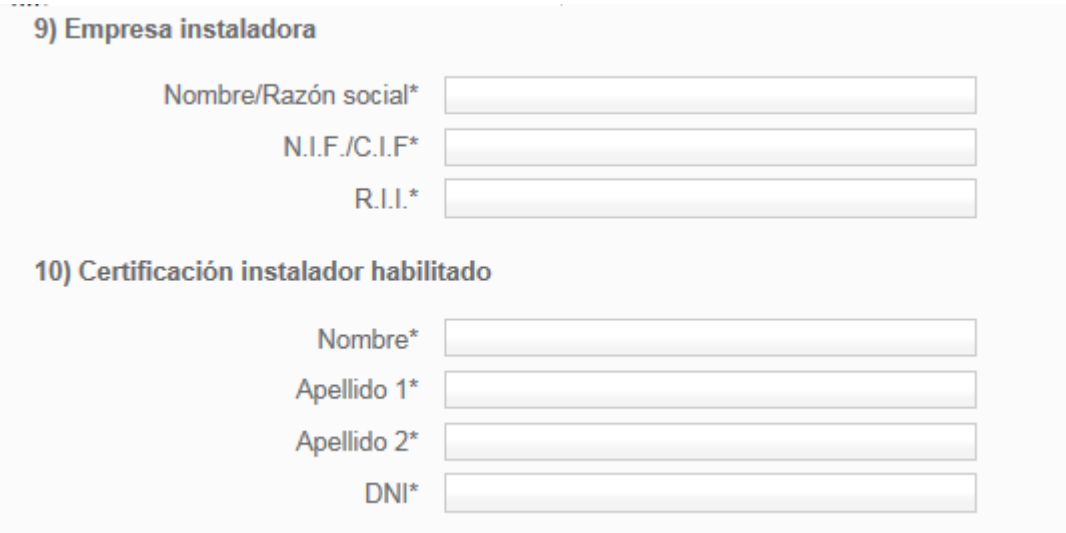

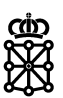

#### **Paso 5. Firma y envío**

FIRMA Y ENVÍO. Una vez cumplimentado el formulario debe firmarlo digitalmente y enviarlo. Si necesita ayuda sobre los requerimientos o cómo realizar este trámite puede consultar la Ayuda para tramitar por Internet

#### **Paso 6. Comprobante**

La aplicación mostrará en pantalla el comprobante resumen de los datos cumplimentados en el formulario que puede imprimir. También obtendrá el número de registro de entrada en Gobierno de Navarra así como los sellos de día y hora en que esta entrega tiene lugar.

## **3.4 ADMINISTRACIÓN DE CERTIFICADOS**

Para operar en la pantalla de Administración es necesario un Certificado Digital y además pertenecer al grupo de Administradores de la aplicación.

La pantalla presenta un aspecto como este:

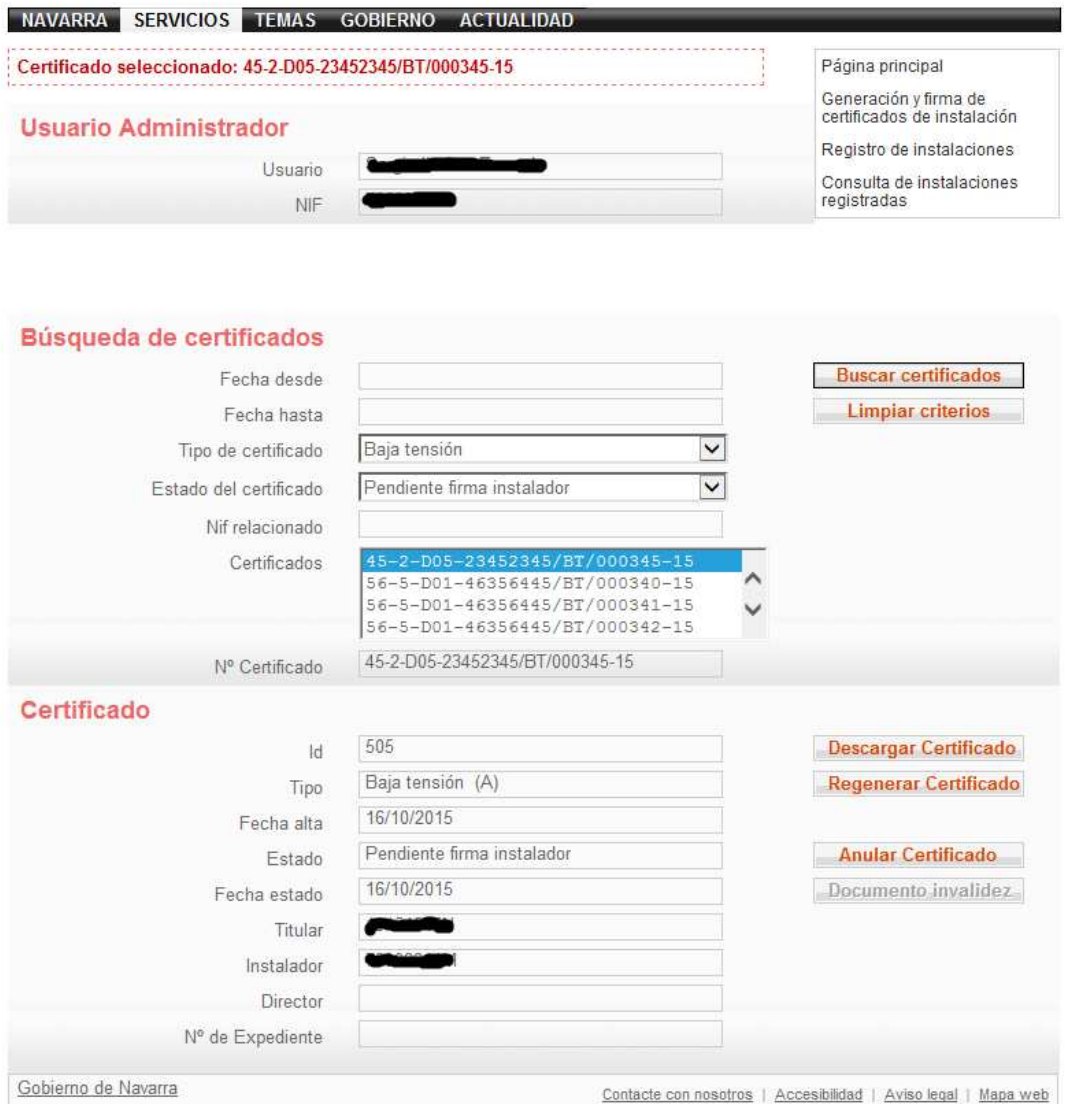

Desde esta pantalla podremos buscar certificados en función del tipo, de la fecha en la que se

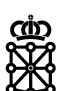

creo, el estado en el que se encuentre, o de un DNI que este relacionado con el certificado, como por ejemplo el del instalador.

Una vez tenemos el certificado cargado en pantalla, dependiendo del estado en el que se encuentre, podremos Regenerarlo (esto es generar el documento original y establecer su estado al inicial, es decir, 'Pendiente de Firma del Instalador') y/o Anularlo.

Cuando se Anula un certificado, si este estaba Firmado y además asociado a un Expediente de OCAS, el certificado pasa automáticamente a Estado Invalidado y se genera un documento acreditativo. Cuando el Certificado está Invalidado se puede generar este documento acreditativo tantas veces como se desee.

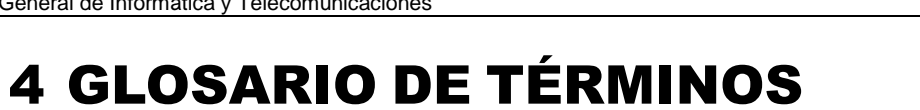

ණ<br>ගිරි